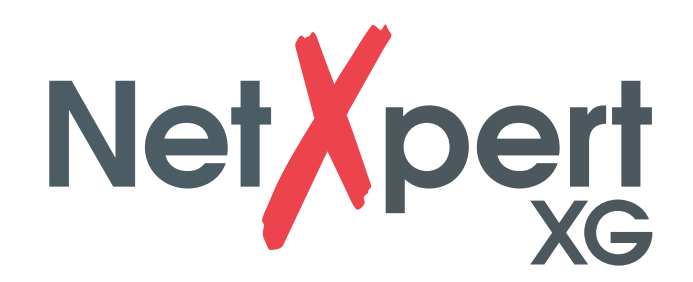

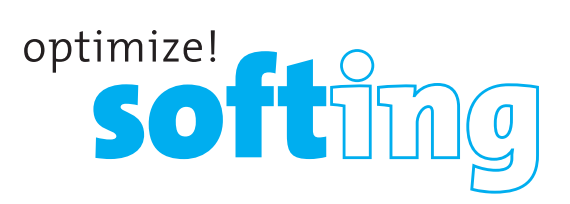

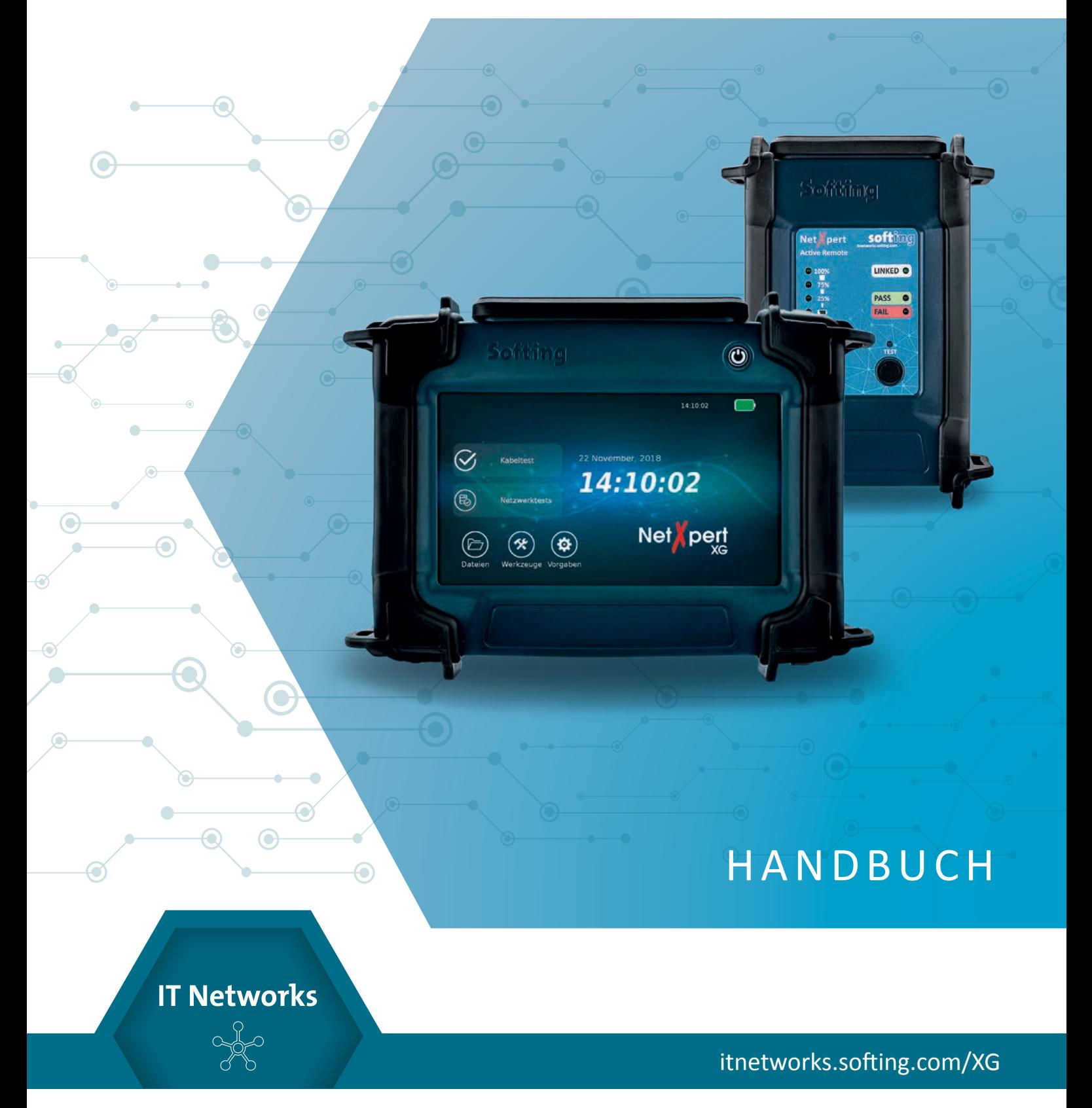

Distributed by:

dataTeu

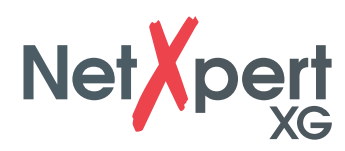

# **INHALT**

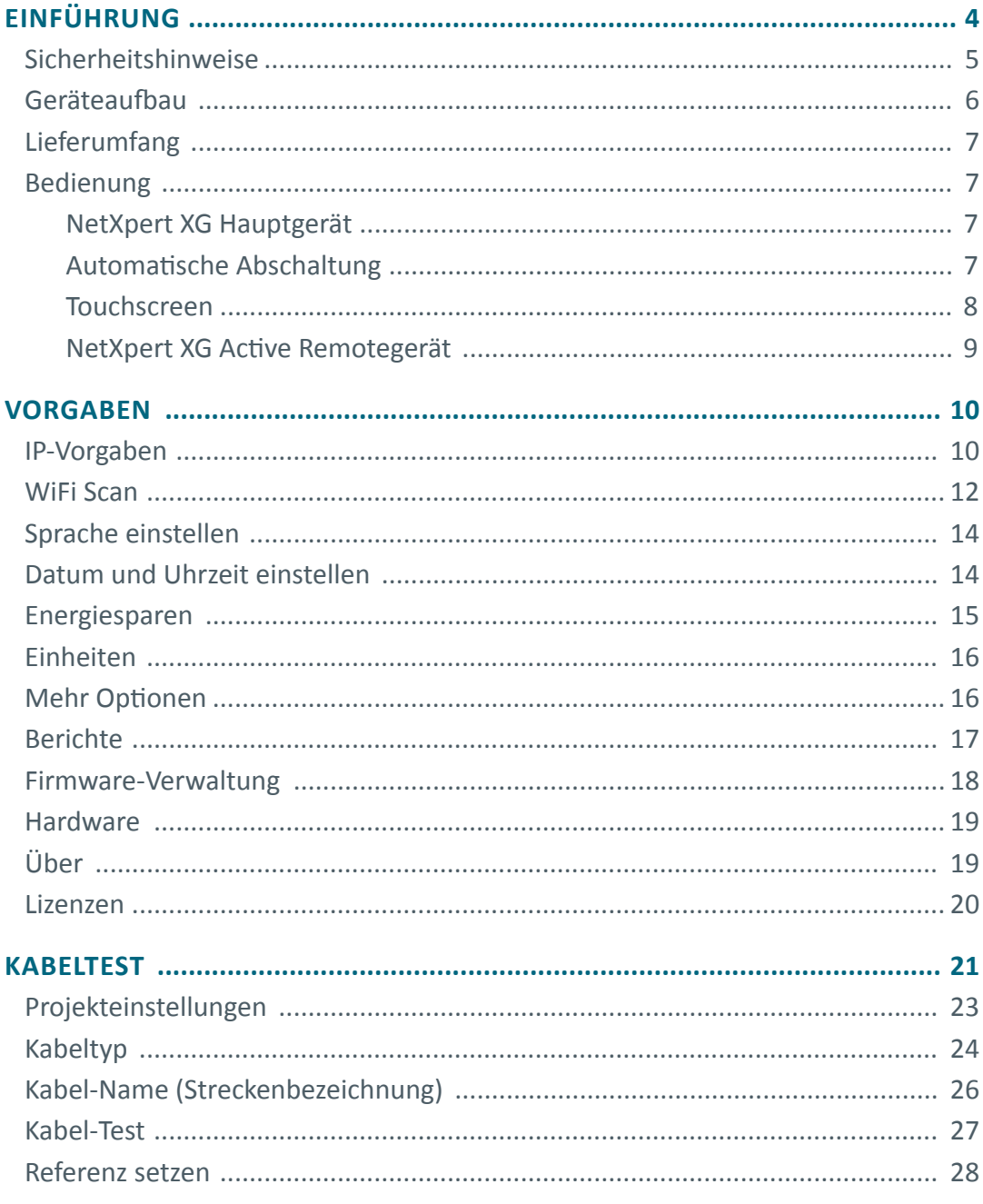

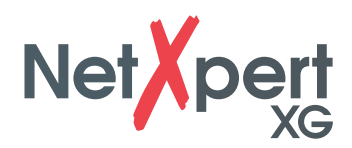

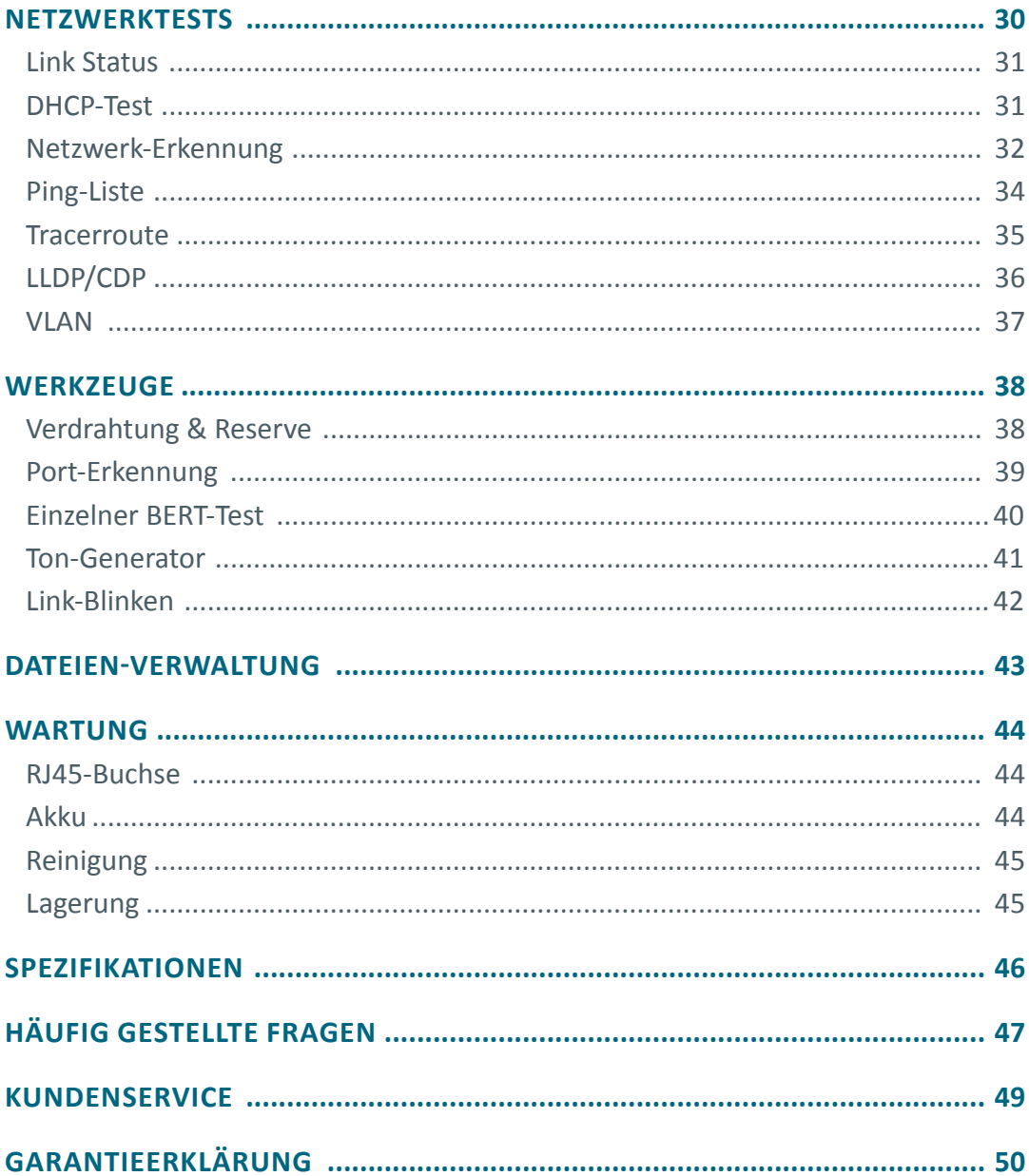

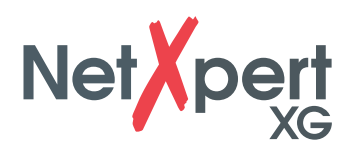

# **EINFÜHRUNG**

Der NetXpert XG Kabelqualifizierer ist eine Komplettlösung zur Überprüfung von Netzwerkverkabelungen. Er testet und dokumentiert schnell und einfach, ob eine Verkabelungsstrecke für den Betrieb bis zu 10 Gigabit Ethernet nach IEEE 802.3 geeignet ist. Dazu prüft der NetXpert XG auf Fehler in der Verdrahtung, den Signal-Rausch-Abstand und die Datenübertragungsfähigkeit von Ethernet-Netzwerkverkabelungen bis 10 Gbit/s. Damit wird sichergestellt, dass die Verkabelung in der Lage ist, die erforderliche Bandbreite für die Geräte zu liefern, die ans Netzwerk angeschlossen sind.

Zur Qualifizierung der Ethernet-Übertragungsleistung von Kupfer-Verkabelungsstrecken ermittelt der handliche NetXpert XG das Signal-Rausch-Verhältnis (SNR), um die Signalqualität zu bestimmen, die besonders bei Datenübertragungen mit hohen Geschwindigkeiten beeinträchtigt sein kann und führt Bitfehlerraten-Tests (BERT) durch. Dabei werden Datenpakete mit definierten Datenraten über die Verkabelungsstrecke gesendet und auf Fehler bei maximalem Linkdurchsatz geprüft. Der NetXpert XG führt zusätzlich Auswertungen der Laufzeitdifferenz (Delay Skew) aus. Diese geben Aufschluss über Unterschiede in der Signallaufzeit der einzelnen Adernpaare. Mit Durchgangstests prüft der NetXpert XG auf Unterbrechungen, Kurzschlüsse, Vertauschungen, Split-Pair-Fehler und hochohmige Fehler. Dabei ermittelt der NetXpert XG exakt die Entfernung zu Fehlerstellen und die gesamte Kabellänge.

Ausgestattet mit einer Reihe von aktiven Testfunktionen überprüft der NetXpert XG die Übertragungsfähigkeit der im Betrieb befindlichen Netzwerke. Der Kabelqualifizierer erkennt PoE (Power over Ethernet)-Spannung und bestimmt mit einer Lastmessung, ob die Spannung auch die erforderliche Leistung liefert. Mit der Porterkennung wird geprüft, ob die entsprechende Datenrate und Duplexfähigkeit verfügbar sind. Der NetXpert XG verbindet sich mit bis zu 10 Gbit/s mit dem Netzwerk und führt Ping-Tests durch, um die Konnektivität zu IP-Hosts zu prüfen. Er erkennt Netzwerkgeräte unter Verwendung des Cisco Discovery Protocol (CDP) oder Link Layer Discovery Protocol (LLDP), bietet VLAN-Erkennung, und über die Traceroute Funktion lässt sich der Weg der Datenpakete zu einem bestimmten Ziel verfolgen. Die Prüfberichte werden im Gerät gespeichert und können jederzeit zum PC übertragen werden.

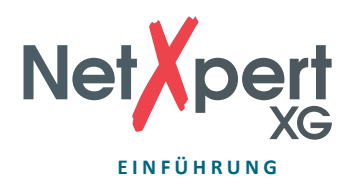

# **SICHERHEITSHINWEISE**

Um einen sicheren Betrieb des NetXpert XG zu gewährleisten, folgen Sie den Anweisungen bitte sorgfältig und beachten Sie die in diesem Handbuch aufgeführten Achtungs- und Warnhinweise. Das Nichtbeachten kann Schäden am Tester verursachen und zu schweren Verletzungen bis hin zum Tode führen.

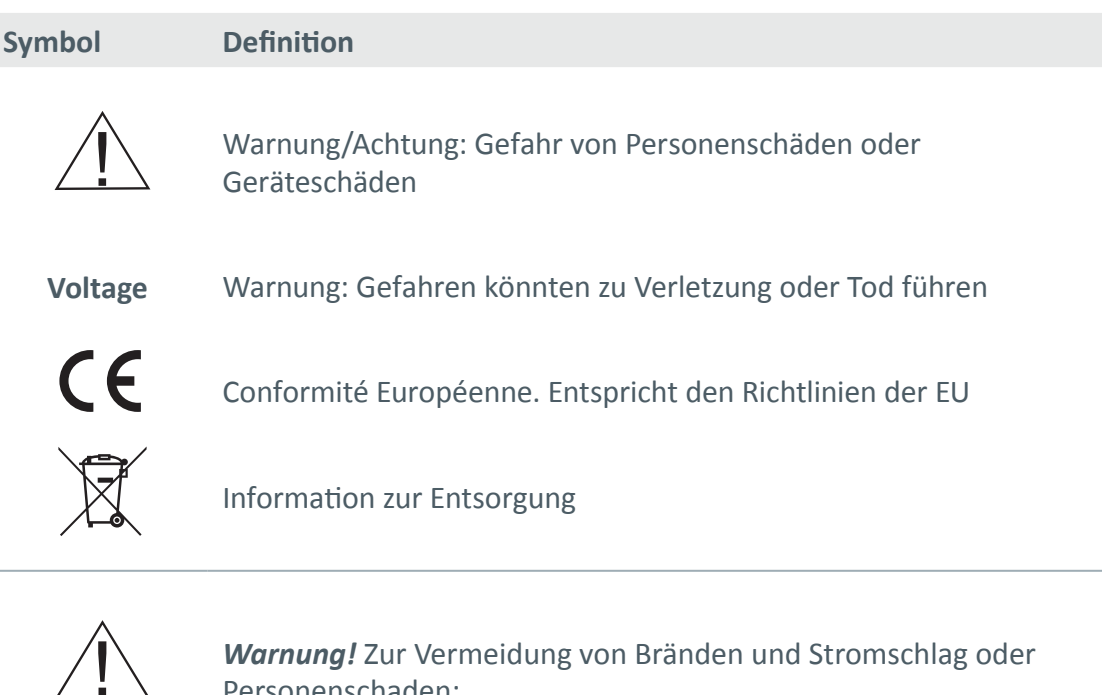

*Warnung!* Zur Vermeidung von Bränden und Stromschlag oder Personenschaden:

- Das Gehäuse nicht öffnen; es befinden sich keine vom Anwender zu wartenden Teile im Gerät
- Den Tester nicht modifizieren
- Den Tester nicht verwenden, wenn dieser beschädigt ist. Eine Sichtprüfung des Testers vor jeder Verwendung durchführen.
- Der Tester ist nicht für den Anschluss an spannungsführende Telefoneingänge, Systeme oder Geräte, einschließlich ISDN-Geräte, geeignet. Ein längeres Anliegen der Spannungen dieser Schnittstellen kann zur Beschädigung des Testers führen.
- Der Li-Ionen-Akku darf nur von qualifiziertem Personal gewartet werden. Es darf nur ein Original-Akku für den Tester verwendet werden.

*Warnhinweis:* Dies ist ein Produkt der Klasse A. Der Betrieb dieses Geräts bzw. der Einrichtung kann im Wohnbereich Funkstörungen verursachen.

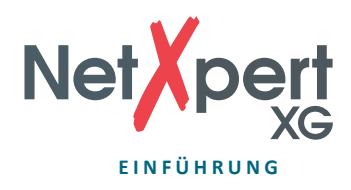

# **GERÄTEAUFBAU**

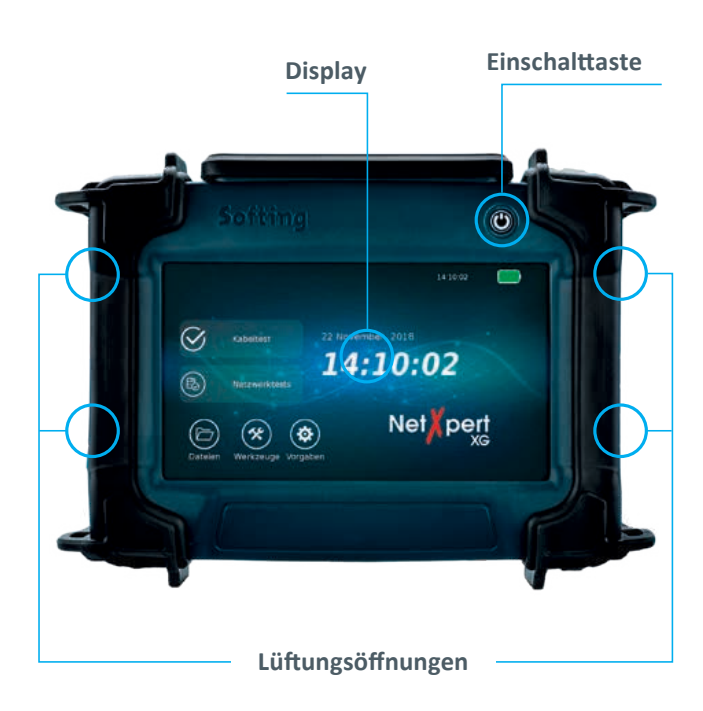

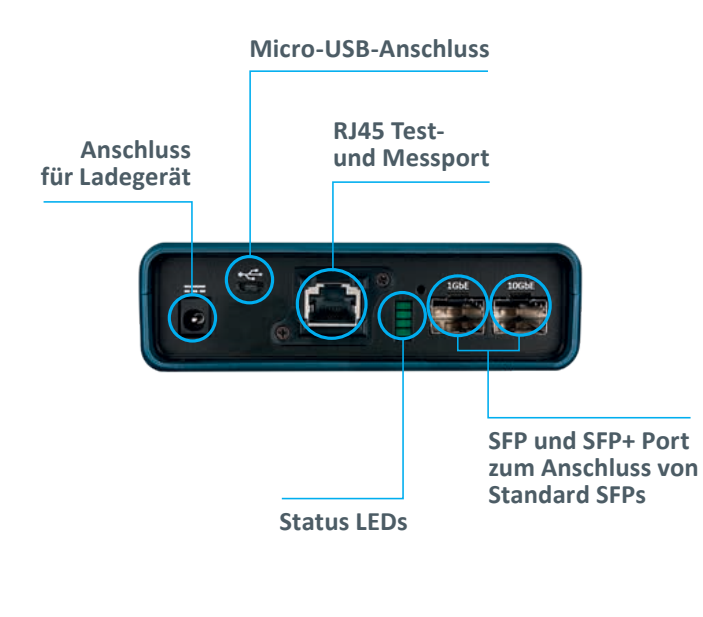

### **Hauptgerät Active Remote**

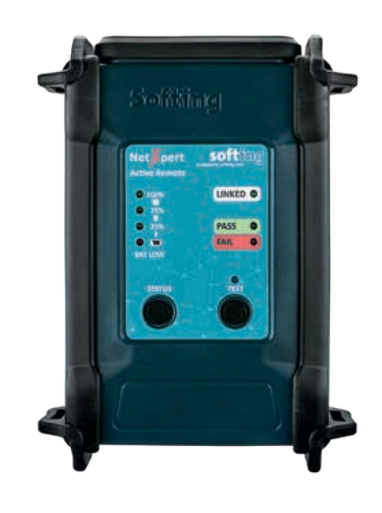

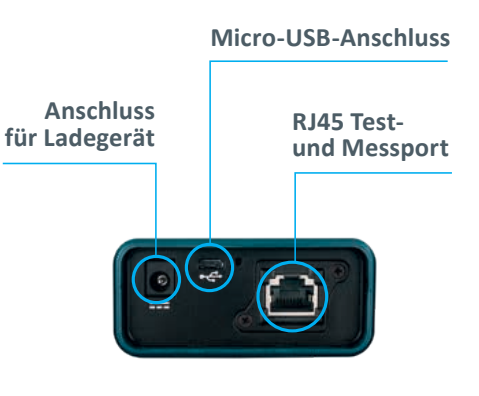

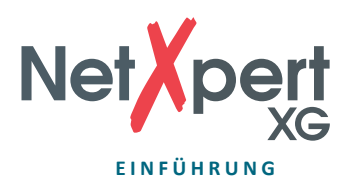

# **LIEFERUMFANG**

- 1 NetXpert XG Hauptgerät
- 1 NetXpert XG Active Remote Endgerät
- 2 Steckernetzteil
- 2 Testkabel
- 1 Micro-USB-Adapter
- 1 Kurzbedienungsanleitung
- 

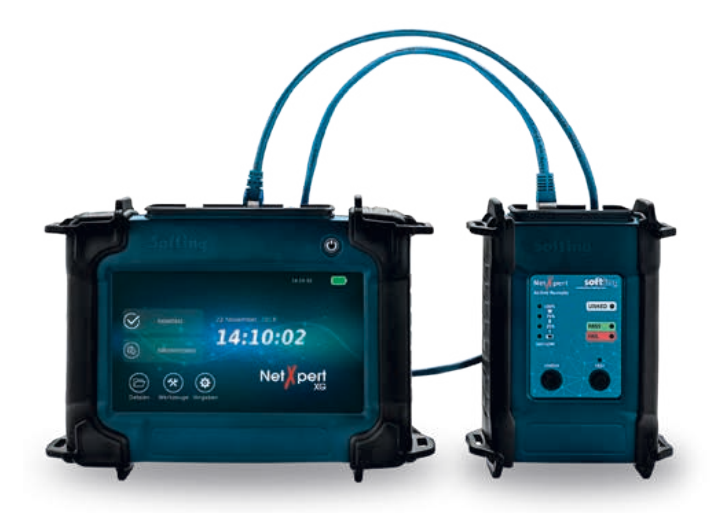

1 Tragekoffer **Abbildung 1** – NetXpert XG mit Active Remote

## **BEDIENUNG**

## **NetXpert XG Hauptgerät**

#### **Ein/Aus**

• Der NetXpert XG wird durch Drücken der Ein/Aus-Taste eingeschaltet. Die Taste zeigt über Lichtzeichen den Betriebszustand an:

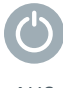

AUS

Der NetXpert XG ist ausgeschaltet

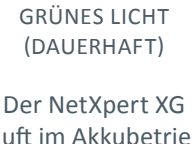

läuft im Akkubetrieb und ist ausreichend geladen

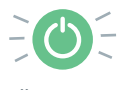

GRÜNES LICHT (BLINKEND)

Der NetXpert XG wird geladen, Netzteil angesteckt

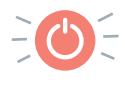

ROTES LICHT (BLINKEND)

Der NetXpert XG ist eingeschaltet und der Ladezustand des Akkus ist unter 20 %

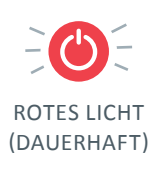

Der NetXpert XG ist eingeschaltet, Netzteil angesteckt. Gerät lädt nicht wegen zu hoher Innentemperatur, um Akkus zu schonen (beide Lüfter laufen, Laden beginnt automatisch, wenn Temperatur wieder normalisiert)

- Durch ein kurzes Drücken der Ein/Aus-Taste geht der NetXpert XG in den Ruhezustand.
- Durch ein langes Drücken der Ein/Aus-Taste wird der NetXpert XG ausgeschaltet.

# **Automatische Abschaltung**

Der NetXpert XG schaltet automatisch in den Ruhezustand, um Akkukapazität zu sparen, wenn keine Eingabe oder Aktivität am Gerät erfolgt – siehe Kapitel *Energiesparen* zur automatischen Abschaltung des Displays und des Gerätes.

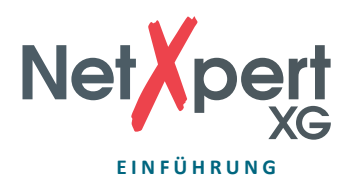

### **Touchscreen**

Bis auf das Ein-/Ausschalten erfolgt die Bedienung des Hauptgerätes ausnahmslos über den berührungsempfindlichen Bildschirm.

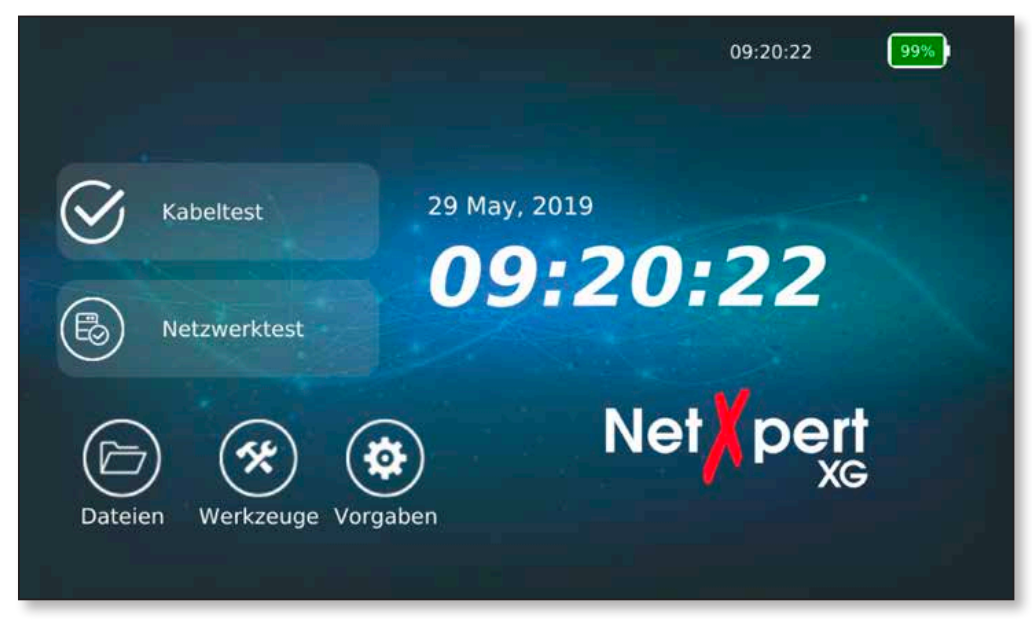

Abbildung 2 – Startbildschirm

Hier stehen je nach Menü die notwendigen Funktionen über Icons zur Verfügung. Sobald ein Textfeld durch Antippen aktiviert wird, erscheint im unteren Bereich des Bildschirms eine Tastatur, um die notwendigen Eingaben vorzunehmen. Die Art der Tastatur richtet sich nach den jeweiligen Anforderungen des Eingabefeldes.

|                |                               |                         | Dateimanager              |                |                |                  |                |                         | 10:51:30                |                |                   |
|----------------|-------------------------------|-------------------------|---------------------------|----------------|----------------|------------------|----------------|-------------------------|-------------------------|----------------|-------------------|
|                | <b>Aktuelles Verzeichnis:</b> | netxpert                |                           |                |                |                  |                |                         |                         |                |                   |
|                | Datei umbenennen:             |                         | Test.tst                  |                |                |                  |                |                         |                         | Abbrechen      | <b>Umbenennen</b> |
| Name.          |                               |                         |                           |                |                |                  |                |                         |                         | Type           |                   |
| 十              | images.                       |                         |                           |                |                |                  |                |                         |                         | Folder.        |                   |
| $+$            | license                       |                         |                           |                |                |                  |                |                         |                         | Folder         |                   |
| $\overline{1}$ | $\overline{2}$                | $\overline{\mathbf{3}}$ | 4                         | $\overline{5}$ |                | $6 \overline{6}$ | $\overline{z}$ |                         | $\overline{\mathbf{a}}$ | $\overline{9}$ | $\overline{0}$    |
| $\ddot{Q}$     | w                             | E                       | $\overline{\mathsf{R}}$   | T              | $\overline{z}$ |                  | $\cup$         | B                       | $\circ$                 | $\overline{P}$ | Ö                 |
| $\overline{A}$ | $\overline{\mathbf{s}}$       | D                       | F                         | G              | Ĥ              |                  |                | $\overline{\mathbf{k}}$ | Ш                       | Ö              | Ä                 |
|                | Klein-<br>buchstaben          | Ÿ                       | $\boldsymbol{\mathsf{x}}$ | $\mathsf{C}$   |                | $\mathbf{v}$     | B              |                         | Ň                       | M              |                   |
|                | 11#                           | Aus-<br>blenden         |                           |                | Leer           |                  |                |                         | 991                     | $\sim$ Ok      |                   |

Abbildung 3 – Eingeblendete Tastatur nach Aktivierung eines Textfeldes

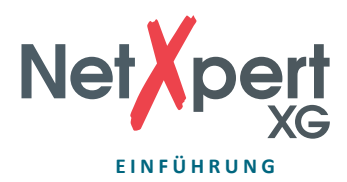

#### Icons

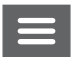

Das Antippen dieses Icons blendet das Menü links aus oder wieder ein

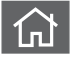

Das Antippen dieses Icons führt zurück zum Startbildschirm

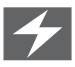

Dieses Symbol bei der Akkuanzeige zeigt an, dass der NetXpert XG über eine externe Spannungsversorgung geladen wird

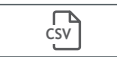

**CSV** Angezeigte Ergebnisse werden in eine CSV-Datei exportiert

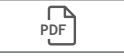

PDF Angezeigte Ergebnisse werden in eine PDF-Datei exportiert

### **NetXpert XG Active Remote Gerät**

- Durch Drücken der Status-Taste prüfen Sie den Ladezustand des Active Remote Akkus und erhalten das letzte Testergebnis.
- Durch Drücken der Test-Taste kann ein Qualifizierungstest von der Active Remote aus gestartet werden.

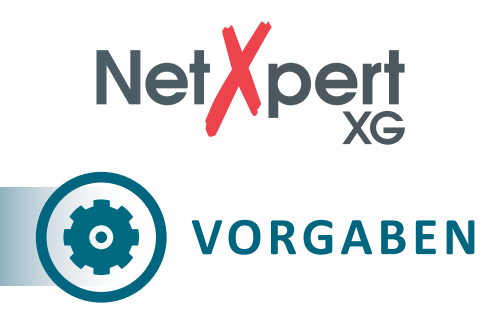

Tippen Sie auf das Einstellungssymbol auf dem Startbildschirm, um den NetXpert XG zu konfigurieren.

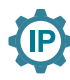

# **Interface**

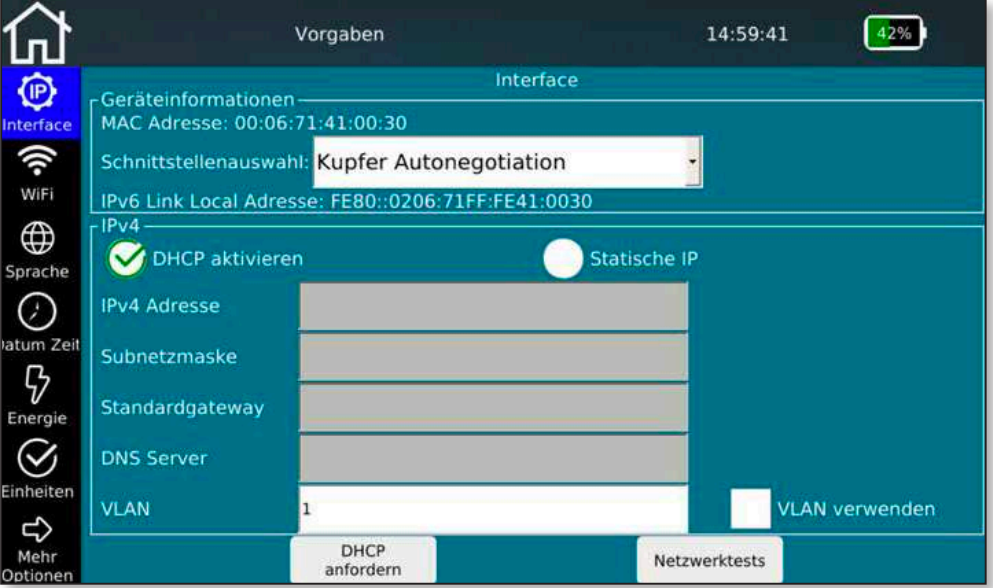

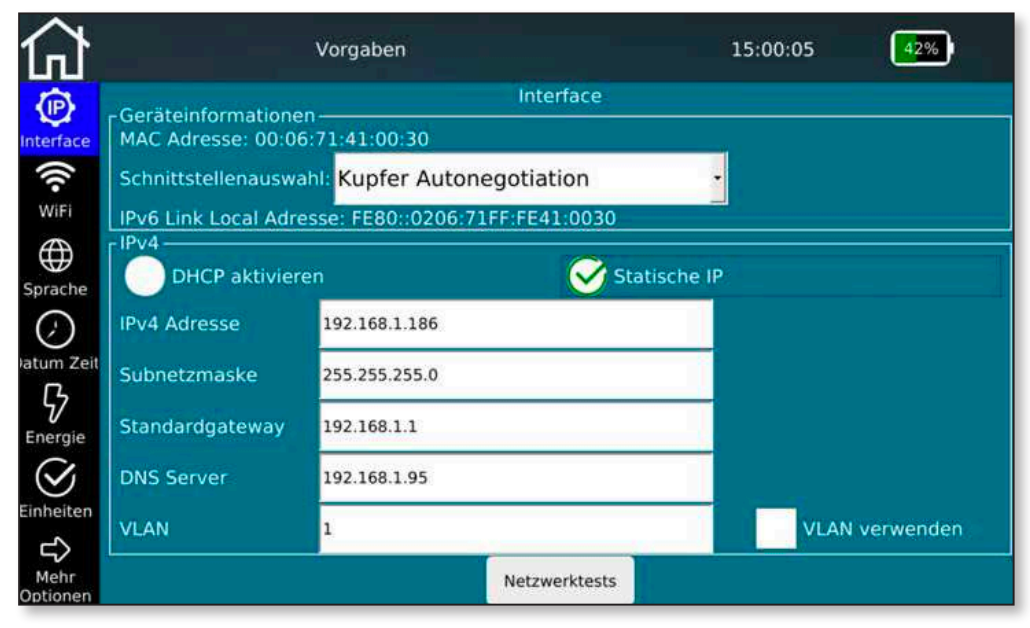

Abbildung 4 – Interface (DHCP – statische IP)

Im IP-Setup des NetXpert XG können Netzwerktests so konfiguriert werden, dass DHCP oder eine feste IP-Adresse verwendet wird. Die Einstellung kann auch so erfolgen, dass eine vom DHCP-Server zugewiesene DNS oder eine feste DNS-IP-Adresse verwendet wird.

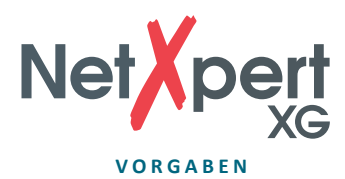

Durch Drücken von **Netzwerktests** gelangt man direkt in das Bedienmenü der aktiven Tests.

Tippen Sie in das jeweilige Feld, um den entsprechenden Wert einzugeben.

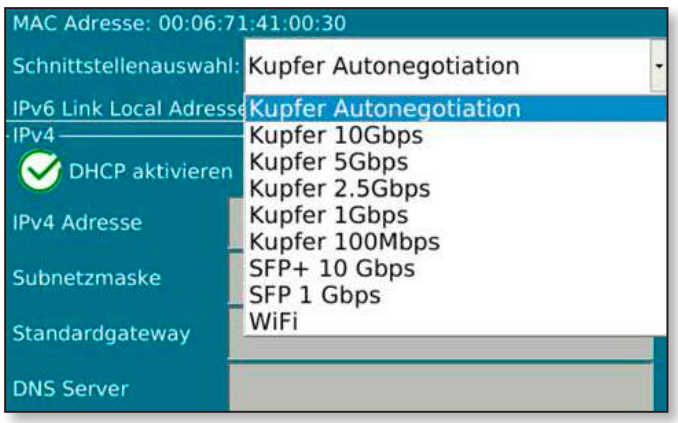

Abbildung 5 – Schnittstellenauswahl

Der Bildschirm bietet auch die Auswahl der verwendeten Schnittstelle für die aktiven Tests:

- RJ45-Port für Kupfer
	- Autonegotiation oder feste Geschwindigkeit
- "1GbE"-Schacht für LWL-Tests bei 1 Gigabit Ethernet über optionales SFP-Modul
- "10GbE"-Schacht für LWL-Tests bei 10 Gigabit Ethernet über optionales SFP+ -Modul (nach dieser Anwahl bootet das Gerät in einen speziellen Modus)
- "WiFi", Verbindung zum Netzwerk wird über WLAN hergestellt. Einstellungen siehe nächste Seite "WiFi Scan"

Dieses Fenster liefert zusätzliche Geräteinformationen zum Einbinden in ein aktives Netzwerk:

- MAC Adresse
- IPv6-Link-Local-Adresse

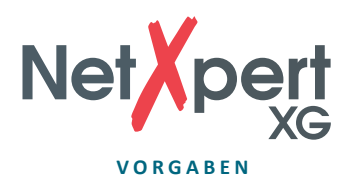

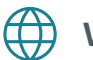

# **WiFi Scan**

|                          | Vorgaben                       | 15:00:19<br>2%                                  |
|--------------------------|--------------------------------|-------------------------------------------------|
| Suche nach Access Points |                                | WiFi                                            |
| <b>SSID</b>              | Signal                         | <b>Authentifizierung</b>                        |
| Guests                   | $-67$ dB                       |                                                 |
| Testnetz                 | $9 - 50$ dB                    | <b><u>▼ WPS</u></b>                             |
| dlink-guest              | $\overline{\mathbf{v}}$ -50 dB |                                                 |
| Company                  | $\sqrt{6}$ -66 dB              | 令 WPA-EAP-CCMP, WPA2-EAP-CCMP-preauth           |
| AP OG2                   | $9 - 64$ dB                    | <sup></sup> WPA-EAP-CCMP, WPA2-EAP-CCMP-preauth |
| Mytak                    | $B$ $B$ $-83$ $B$              | ● WPA2-PSK-CCMP                                 |
| VSNet                    | $\sqrt{9}$ -65 dB              | → WPA-EAP-CCMP, WPA2-EAP-CCMP-preauth           |
| Psiber1                  | $\sqrt{61}$ dB                 | 令 WPA-PSK-CCMP+TKIP, WPA2-PSK-CCMP+TKIP, WPS    |
| AndroidAP                | 91dB                           | · WPA2-PSK-CCMP                                 |
|                          |                                |                                                 |
|                          |                                |                                                 |
|                          |                                |                                                 |
|                          |                                | <b>SSID löschen</b>                             |
|                          |                                |                                                 |

Abbildung 6 – WiFi Scan-Ergebnis

Bei Anwahl des Menüpunktes startet automatisch ein Netzwerk-Scan im 2,4 GHz Band mit der Anzeige von gefundenen SSIDs. Es werden angezeigt: der Name des Netzwerkes, seine Signalstärke und die Verschlüsselungsmethoden.

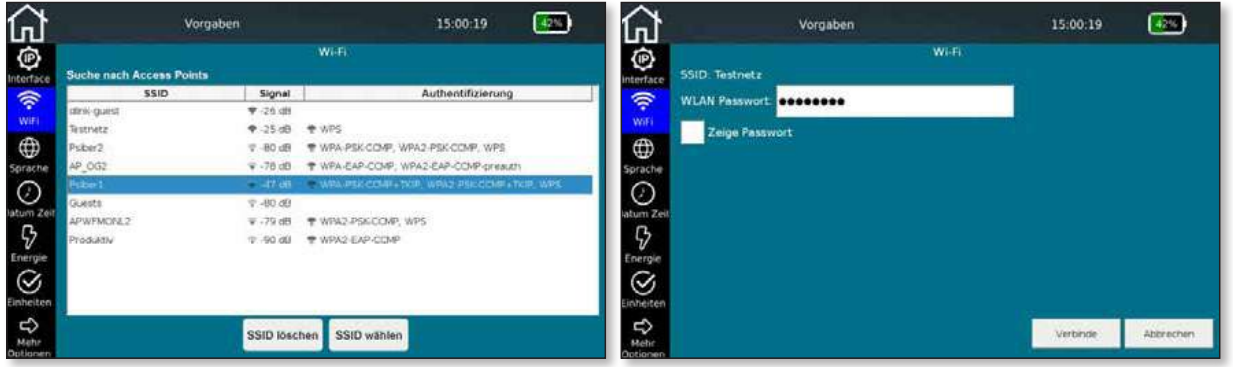

Abbildung 7 – Auswahl des WiFi-Netzwerkes und Verbindung (mit Eingabe des Passwortes)

Auswahl des WLAN-Netzwerkes mit dem die Verbindung hergestellt werden soll, mit Passworteingabe (sofern erforderlich). Anzeige des Passwortes anwählbar.

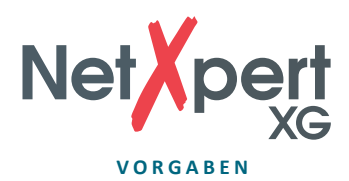

|                                                       | Vorgaben              | 15:00:19                                         | 2% |
|-------------------------------------------------------|-----------------------|--------------------------------------------------|----|
|                                                       |                       | WiFi                                             |    |
| Verbunden mit SSID: Psiber1 IP Adresse: 192.168.1.117 |                       |                                                  |    |
| <b>SSID</b>                                           | Signal                | <b>Authentifizierung</b>                         |    |
| Company                                               | $-77 \text{ dB}$      | 学 WPA-EAP-CCMP, WPA2-EAP-CCMP-preauth            |    |
| Guests                                                | $\overline{v}$ -81 dB |                                                  |    |
| dlink-guest                                           | $\sqrt{9}$ -60 dB     |                                                  |    |
| Testnetz                                              | $= -59$ dB            | <sub></sub> WPS                                  |    |
| VSNet                                                 | $-80dB$               | 중 WPA-EAP-CCMP, WPA2-EAP-CCMP-preauth            |    |
| AP OG2                                                | $-65 dB$              | <sup>令</sup> WPA-EAP-CCMP, WPA2-EAP-CCMP-preauth |    |
| Psiber1                                               | $= -44$ dB            | WPA-PSK-CCMP+TKIP, WPA2-PSK-CCMP+TKIP, WPS       |    |
|                                                       |                       |                                                  |    |
|                                                       |                       |                                                  |    |
|                                                       |                       |                                                  |    |
|                                                       |                       |                                                  |    |
|                                                       |                       |                                                  |    |
|                                                       | SSID trennen          | <b>VNC</b> aktivieren                            |    |
|                                                       |                       |                                                  |    |

Abbildung 8 – Menü-Optionen nach Herstellung einer WiFi-Verbindung

Nach Herstellung der Verbindung werden die Verbindungsdaten (SSID-Name und IP-Adresse) angezeigt und es sind alle aktiven Netzwerktests verfügbar. Die Anwahl als Testschnittstelle erfolgt im Menü IP-Interface.

VNC-Host-Funktionalität ist über die Schaltfläche **VNC aktivieren** verfügbar. Sie kann verwendet werden zur Fernsteuerung der Gerätefunktionen oder als Hilfsmittel für Bildschirmdarstellungen bei Präsentationen oder zur Erzeugung von Screenshots.

Über **SSID trennen** wird die Verbindung zum Netzwerk wieder getrennt und ein neuer Scan-Durchlauf startet.

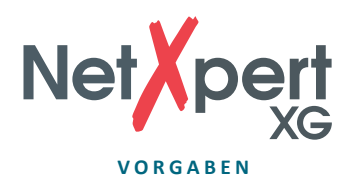

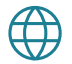

# **Sprache einstellen**

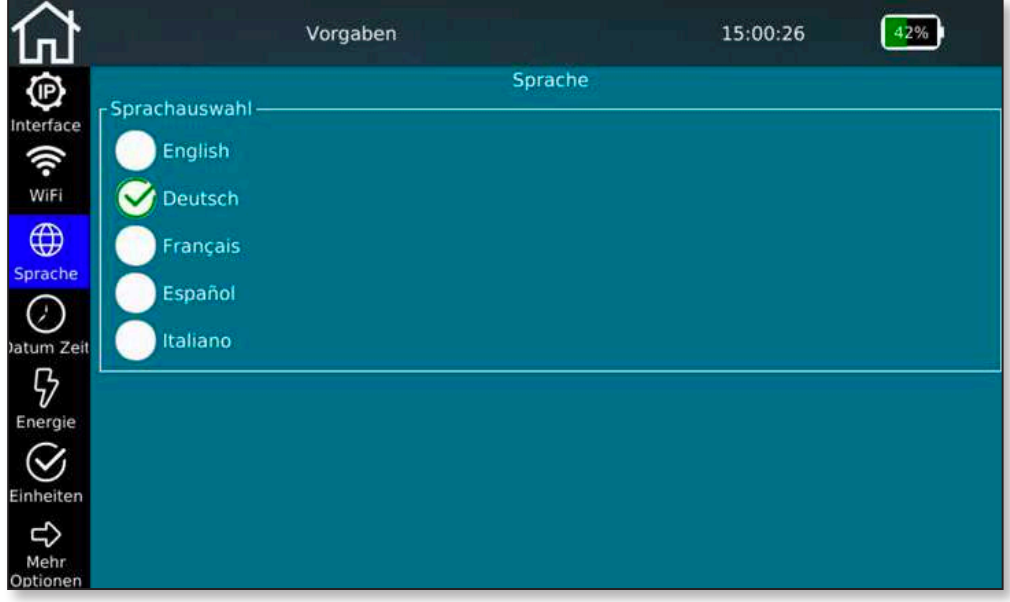

Abbildung 9 – Spracheinstellung

Wählen Sie die gewünschte Sprache für die Bedienoberfläche aus. Durch Ändern der Sprache werden auch die Tastaturen entsprechend angepasst.

#### $\cdot \bigcirc$ **Datum und Uhrzeit einstellen**

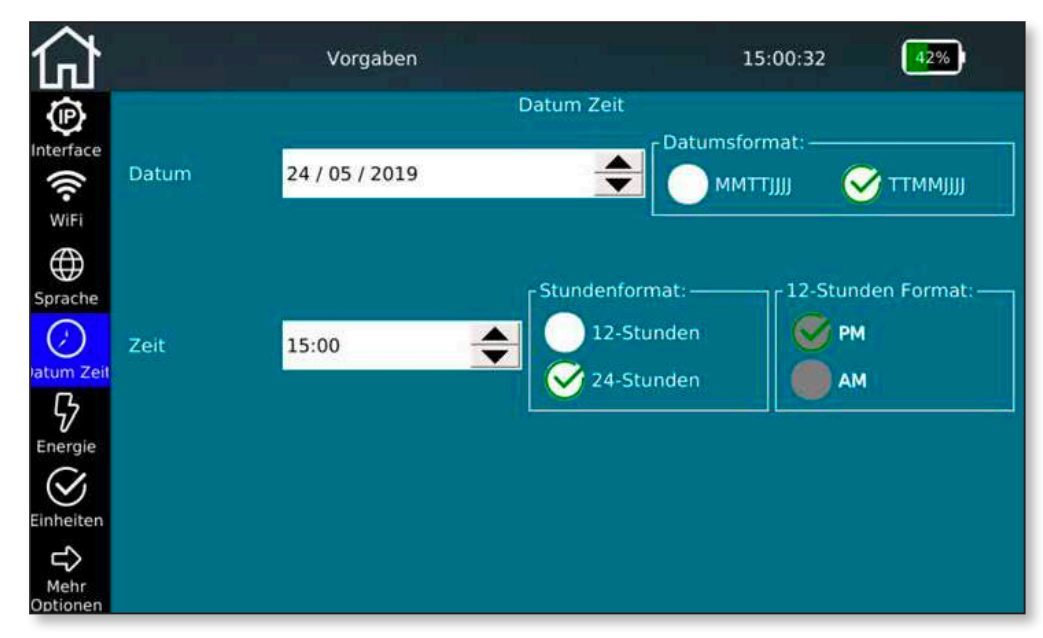

Abbildung 10 – Datum und Uhrzeit

Stellen Sie die aktuelle Uhrzeit und das Datum ein. Hier können Sie zudem einstellen, ob die Uhrzeit im 12 oder 24-Stunden-Format angezeigt werden soll und das Datum in den üblichen Formaten. Dieses Datum wird auf die Testprotokolle übernommen und sollte dem tatsächlichen Testdatum entsprechen.

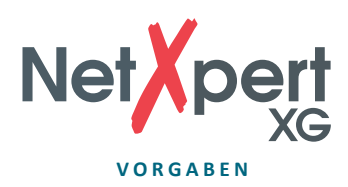

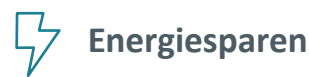

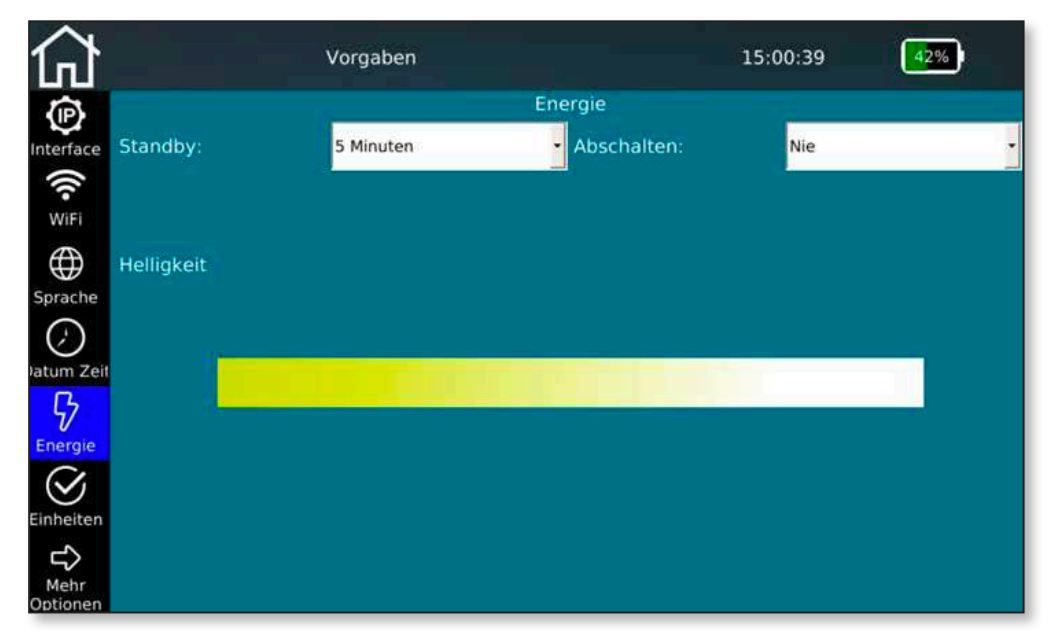

Abbildung 11 – Energiespar-Einstellungen

Um Energie zu sparen und die Akkulaufzeit zu verlängern, können Sie hier die Bildschirmhelligkeit und die Zeit bis zum Standby/Auto-Ausschalten einstellen. Bewegen Sie hierfür den Helligkeitsschieber nach links/rechts bzw. ändern Sie die Zeit bis zum Standby und Auto-Ausschalten bei Nicht-Benutzung.

Eine Reaktivierung aus dem Standby ist dann über die Ein-/Aus-Taste oder durch Antippen des Bildschirms des NetXpert XG jederzeit möglich.

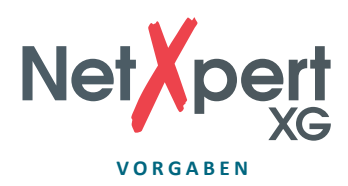

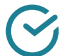

**Einheiten**

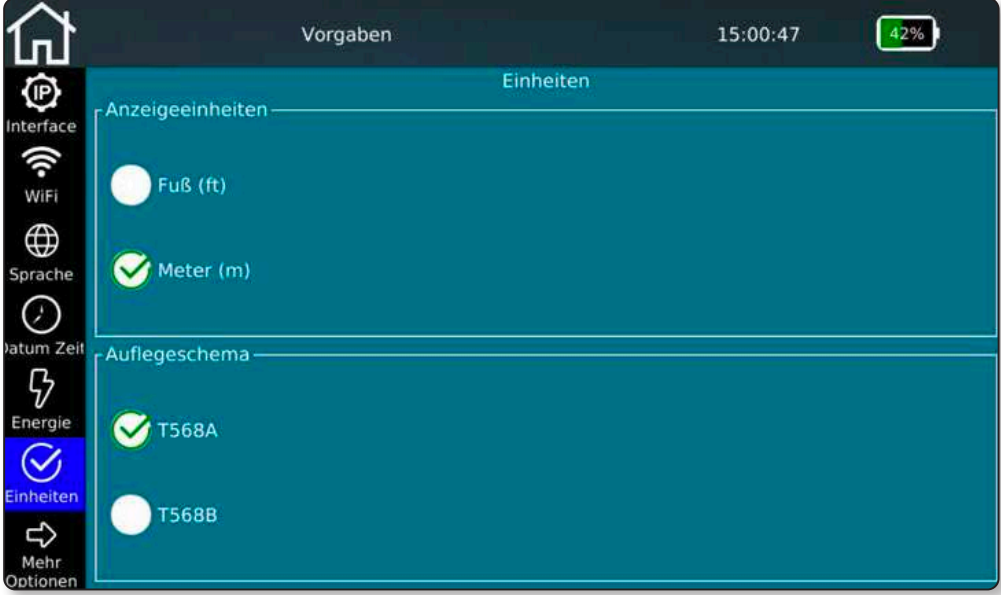

Abbildung 12 – Einstellung der Einheiten und Verdrahtungsstandards

Wählen Sie, ob die Anzeige der Länge in Meter oder Fuß geschehen soll.

Der NetXpert XG unterstützt die beiden Verdrahtungsstandards. Wählen Sie TIA568A oder TIA568B. Dies beeinflusst die Darstellungen des Verkabelungsbildes.

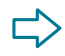

# **Mehr Optionen**

Drücken dieser Schaltfläche führt zur zweiten Seite des *Vorgaben*-Bildschirmes.

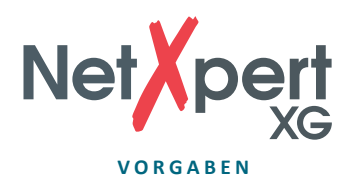

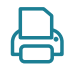

# **Berichte**

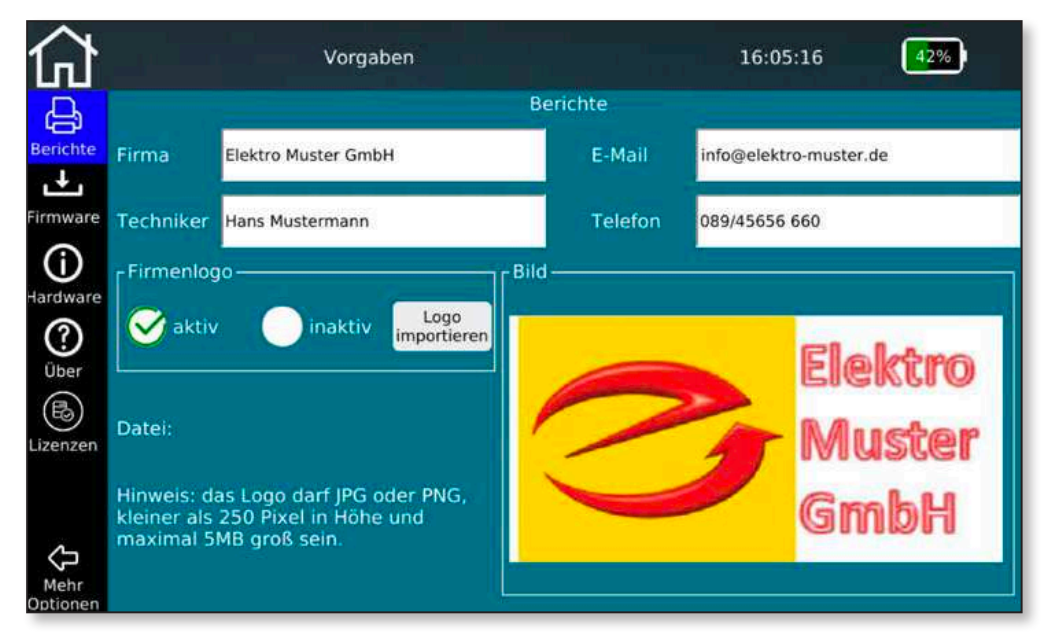

Abbildung 13 – Grundeinstellungen für Testberichte

Wenn Sie Ihre Berichte personalisieren wollen, können Sie hier den Namen Ihrer Firma, des ausführenden Technikers, Ihre Kontaktdaten, sowie ein Firmenlogo hinterlegen. Um ein Firmenlogo zu hinterlegen, schließen Sie einen USB-Stick mit Ihrem Firmenlogo an das Gerät an und tippen auf **Logo Importieren**. Daraufhin öffnet sich ein Dateibrowser, in dem Sie zu Ihrer Logo-Datei auf dem USB-Stick navigieren und das Logo auswählen können. Ihr Logo wird automatisch im rechten unteren Teil des Bildschirms als Vorschau angezeigt. Dies dient zur Prüfung, ob Maße und Qualität des Logos den Anforderungen entsprechen. So wie das Logo hier dargestellt wird, so wird es auch auf Ihre Berichte als Firmenlogo gedruckt. Bitte beachten Sie die möglichen Formate und Größen.

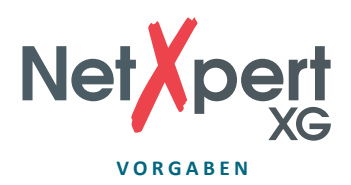

# **Firmware-Verwaltung**

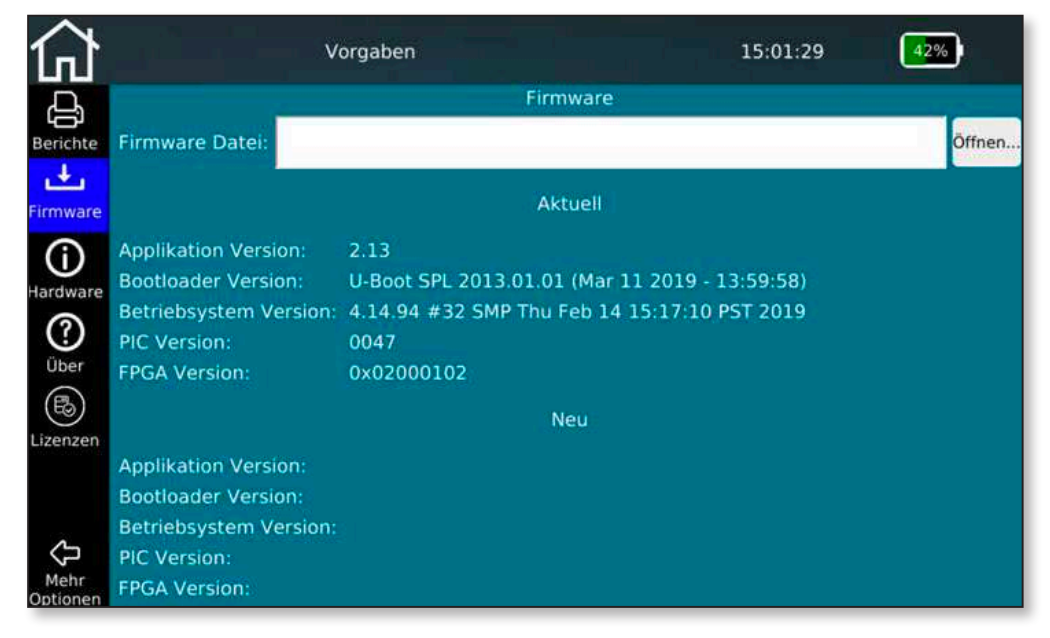

Abbildung 14 – Firmware-Verwaltung

Dieser Menübildschirm gibt Aufschluss über die momentan installierte Firmware-Version. Über diese Funktion können Sie auch Firmware-Updates auf das Gerät aufspielen. Regelmäßige Firmware-Updates dienen der Fehlerbehebung bzw. enthalten einfache kostenlose Performance-Erweiterungen. Sie sind frei verfügbar über die Softing-Website und werden in regelmäßigem Zyklus angeboten:

#### **itnetworks.softing.com/xgfirmware**

Um ein Update zu installieren, speichern Sie die heruntergeladene Datei auf einem USB-Stick und verbinden Sie diesen mit dem NetXpert XG. Über diesen Menübildschirm können Sie dann die Update-Datei auswählen und installieren. Folgen Sie dabei den Anweisungen auf dem Bildschirm des Gerätes.

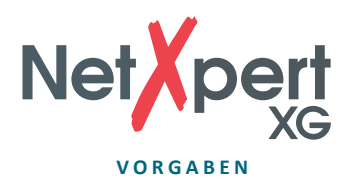

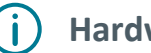

# **Hardware**

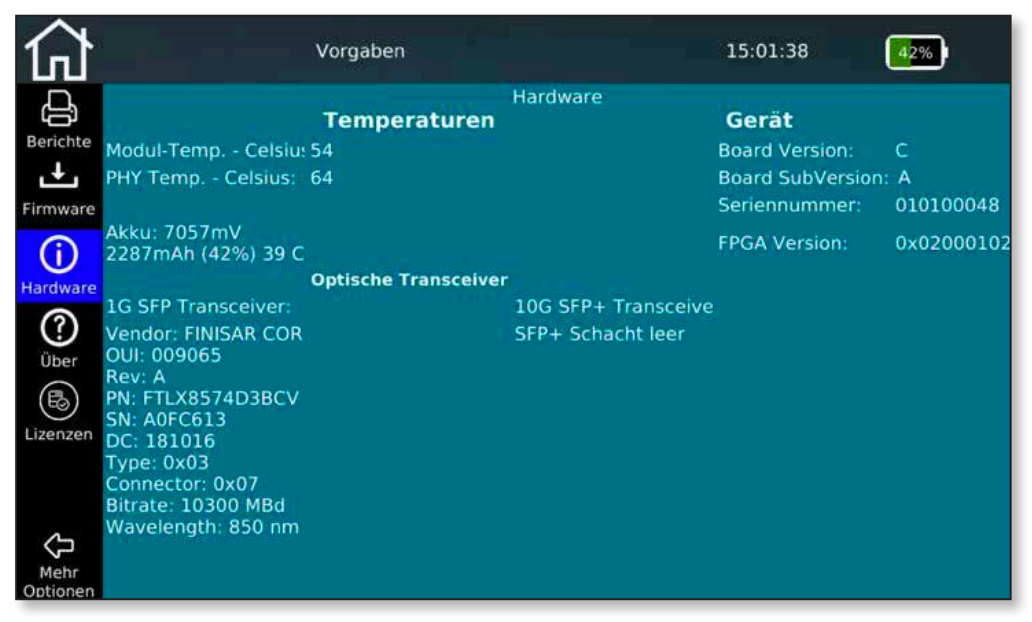

Abbildung 15 – Hardware-Status

Dieser Menübildschirm gibt Auskunft über die verbaute Hardware im Gerät, dazu gehören die Board Revision und die Seriennummer des Gerätes.

Darüberhinaus werden einige interne Temperaturen ausgegeben und der Akku-Ladestand detailliert angezeigt.

Sind optische Transceiver eingesteckt, so werden auch diese ausgelesen. Die Informationen zum 10G SFP+ stehen nur im 10G Betriebsmodus zur Verfügung.

# **Über**

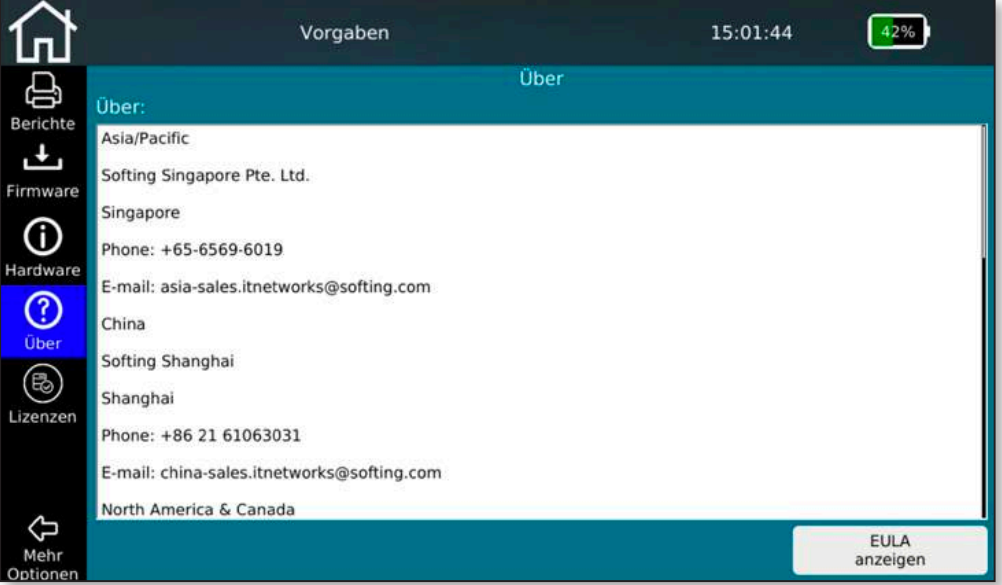

Abbildung 16 – Kontaktdaten Softing

Dieser Menübildschirm listet die weltweiten Kontaktdaten der Softing IT Networks auf für den Fall, dass Unterstützung für das Produkt oder sonstige Anfragen haben.

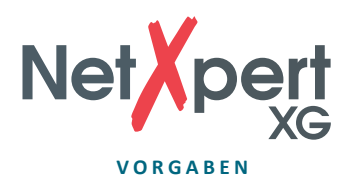

Außerdem kann hier die EULA (End User License Agreement), welche beim ersten Starten des Gerätes erscheint, nochmals eingesehen werden.

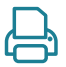

# **Lizenzen**

|                 |                            | Vorgaben                                                                  |          | 15:01:49                        |        |
|-----------------|----------------------------|---------------------------------------------------------------------------|----------|---------------------------------|--------|
| e               |                            |                                                                           | Lizenzen |                                 |        |
| <b>Berichte</b> |                            | Lizenz-Datei: /home/netxpert/license/190100029-CopperS_Step-up_075347.key |          |                                 | Öffnen |
| ر اس            |                            | Lizenz-Funktionen                                                         |          |                                 |        |
| Firmware        | Dateiname:                 |                                                                           |          |                                 |        |
|                 | Serien #:                  |                                                                           |          |                                 |        |
| Hardware        | Kundenname:<br>Datum:      |                                                                           |          |                                 |        |
|                 | Spezifische ID:            |                                                                           |          |                                 |        |
| ℗               | Feature Typ:               |                                                                           |          |                                 |        |
| Über            | <b>Funktions-Optionen:</b> |                                                                           |          |                                 |        |
| 邑               | Funktionen:                |                                                                           |          |                                 |        |
| Lizenzen        | Unterfunktionen:           |                                                                           |          |                                 |        |
|                 |                            |                                                                           |          |                                 |        |
|                 |                            | Derzeit installierte Lizenzen:                                            |          | 10G Kupfer   1/10G Optik   WiFi |        |
| $\bigoplus$     |                            |                                                                           |          |                                 |        |
| Mehr            |                            |                                                                           |          |                                 |        |
| Optionen        |                            |                                                                           |          |                                 |        |

Abbildung 17 – Lizenz-Verwaltung

Über die Lizenz Funktion können Sie die Funktionalität Ihres NetXpert XG erweitern.

Dabei wird aktuell zwischen 3 Varianten unterschieden:

- NetXpert 1G Qualifizierung bis 1GBit/s
- NetXpert 2.5/5G Qualifizierung bis 5GBit/s
- NetXpert 10G Qualifizierung bis 10GBit/s

Um ein Lizenzupgrade vorzunehmen, benötigen Sie nur eine entsprechende Anzahl sogenannter , Step-Up'-Lizenzen. Dabei ist es nicht relevant, welche Lizenz Ihr NetXpert XG aktuell hat. Der Erwerb einer , Step-Up'-Lizenz erweitert den Funktionsumfang des Gerätes immer um einen Schritt nach oben.

Jeweils installierte Lizenzen bzw. der Leistungsbereich werden in der untersten Bildschirmzeile angezeigt.

Entsprechende Lizenzen bekommen Sie über die bekannten Bezugsquellen für Softing IT Networks Produkte.

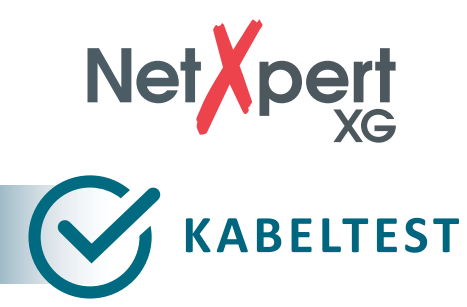

Vom Startbildschirm aus tippen Sie auf **Kabeltest**, um ins Kabeltestmenü zu gelangen. Von dort können weitere projektspezifische Einstellungen vorgenommen werden. Ebenso starten Sie von hier einen neuen Testlauf.

|                                   |                                | Kabeltest    |             |                                           | 16:04:32      |          |          |
|-----------------------------------|--------------------------------|--------------|-------------|-------------------------------------------|---------------|----------|----------|
|                                   | Name                           | Länge        | Ergebni     | Kabel Test - Musterprojekt 05.tst         |               |          |          |
| Ţ.<br>Projekte +                  | 1/EG/VT01/10/A/<br>Strecke/002 |              | ----        | 1/EG/VT01/10/A/Strecke/007<br>28.7 m      |               |          |          |
| Berichte                          | 1/EG/VT01/10/A/<br>Strecke/003 |              |             | Verdrahtung<br>Länge                      | <b>Status</b> | Versatz  | SNR Res. |
| <b>mm</b><br>Kabel                | 1/EG/VT01/10/A/<br>Strecke/004 | ---          | ----        | 28.7 m                                    | Ok            | $1.2$ ns | 6.9dB    |
| Typ                               | 1/EG/VT01/10/A/<br>Strecke/005 | ---          | $100 - 100$ | 3<br>30.5 m                               | Ok            | $1.2$ ns | 6.7dB    |
| $\overline{\mathscr{C}}$<br>Kabel | 1/EG/VT01/10/A/<br>Strecke/006 |              | ----        | 28.9 m                                    | Ok            | $0.0$ ns | 7.1dB    |
| Name                              | 1/EG/VT01/10/A/<br>Strecke/007 | 28.7         | 1Gb         | 31.7 <sub>m</sub><br>8                    | Qk            | $0.2$ ns | 6.7dB    |
|                                   | 1/EG/VT01/10/A/<br>Strecke/008 |              | ----        | ς                                         |               |          |          |
| Kabel<br>Test                     | 1/EG/VT01/10/A/<br>Strecke/009 |              | ----        | CAT7 STP 42.7pF/m<br><b>BERT:0 Fehler</b> |               |          |          |
| E                                 | 1/EG/VT01/10/A/<br>Strecke/010 | <b>Color</b> |             | <b>AR ID: 1</b>                           |               |          | 1Gb      |
| Referenz<br>Setzen                | $^{+}$                         |              |             | Erneut testen                             |               | Test     |          |

Abbildung 18 – Kabeltestbildschirm nach erfolgreichem Testlauf

Auf der linken Seite befinden sich die verschiedenen Menüs, die nacheinander einen typischen Testablauf abbilden und, falls bereits vorhanden, die Liste der zu testenden/ getesteten Kabel. Auf der rechten Seite befindet sich das Testergebnis der links ausgewählten Strecke.

Über den Test-Button kann direkt ein Qualifikationstest gestartet werden.

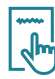

#### **Projekteinstellungen**

Legen Sie ein neues Projekt an und geben Sie spezifische Vorgaben, wie Kundenname oder Standort vor. Nach Abschluss oder auch während des Projektes wird hier auch die Berichtserstellung gestartet.

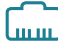

### **Kabeltyp**

Konfigurieren Sie die hier Testparameter für die durchzuführenden Tests.

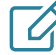

#### **Kabelbeschriftung**

Definieren Sie wie die einzelnen Messungen benannt werden sollen, um sie später leichter wiederfinden und zuordnen zu können.

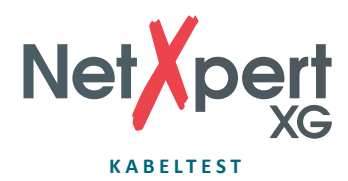

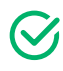

#### **Test starten**

In diesem Menü werden die Testläufe gestartet und die Ergebnisse dargestellt.

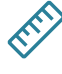

#### **Referenz setzen**

Beziehen Sie Ihre Testkabel mit in die Referenz ein, um keine Längenverfälschung der zu testenden Strecke zu haben.

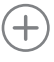

Neue Kabelstrecke hinzufügen

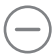

Kabelstrecke und Test löschen

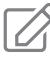

Kabelname editieren. Label und Attribute wie Gebäude, Etage, Raum etc. können angepasst werden

 $\mathcal{C}$ Test starten

Erneut testen Test wiederholen. Es wird kein neuer Test angelegt, der bestehende wird überschrieben.

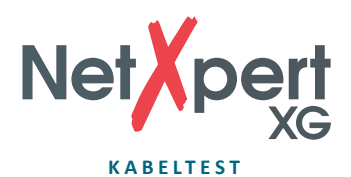

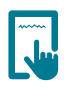

# **Projekteinstellungen**

Tippen Sie auf das Icon **Projekte + Berichte** um übergreifende Einstellungen für Ihr Testprojekt vorzunehmen.

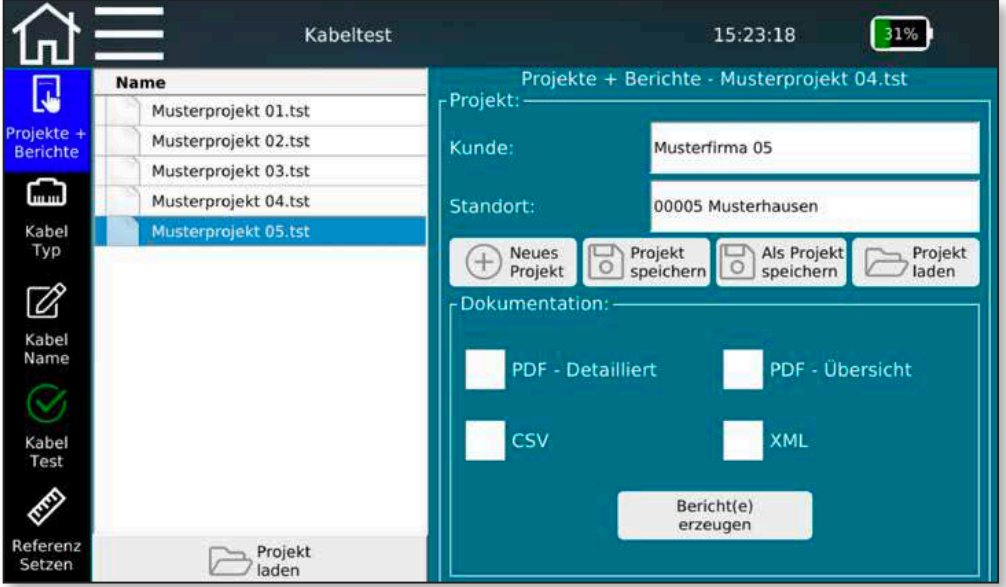

Abbildung 19 – Projekteinstellungen mit Musterprojekten

In diesem Bildschirm können Sie aus bestehenden Projekten auswählen oder ein neues Projekt anlegen und hierzu projektspezifische Einstellungen vornehmen. Sie können hier den Kundennamen und Standort des Projektes eintragen und definieren, in welchem Format die Tests ausgegeben werden sollen.

Der obige Bildschirm zeigt das momentan geöffnete Projekt aus nebenstehender Liste. Es werden dazu die Details zum geöffneten Projekt, Kunden- und Standortdaten, eingeblendet.

Zur Projektsteuerung stehen mehrere Schaltflächen zur Verfügung, die ein Anlegen von neuen Projekten, Abspeichern von Änderungen der Detailinformationen und das Laden von Projekten über das Datei-Manager-Menü ermöglichen.

Über die Auswahl **Neues Projekt** öffnet sich ein neues Fenster, in dem Sie den Namen und Speicherort für das aktuelle Projekt festlegen können. Mit **Projekt speichern** können Sie geänderte Detailinformationen eines Projektes speichern. Der bestehende Projektname wird beibehalten. Über **Als Projekt speichern** können Sie ein bestehendes Projekt unter einem neuen Namen ablegen, eventuell nach Anpassung von Detailinformationen.

**Lade Projekt** ermöglicht dem Benutzer das Laden eines bereits gespeicherten Projekts in NetXpert XG.

Die interne Dokumentationserstellung wird im unteren Teil des Bildschirmes gesteuert.

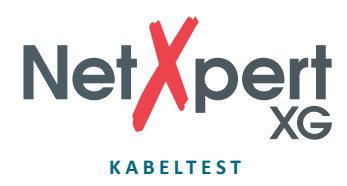

Das Gerät speichert seine Testergebnisse immer im eigenen TST-Format ab. Diese können während oder nach Abschluss der Testreihe durch Anwahl eines angebotenen Formattyps in ein extern lesbares Format umgewandelt werden. Zur Auswahl stehen verschiedene Formate. Zum einen eine PDF-Zusammenfassung, in der jeweils eine Ergebniszeile je Testlauf dargestellt wird. Oder ein detaillierter PDF-Bericht, der eine oder mehrere Zusammenfassungsseiten enthält, gefolgt von detaillierten Testergebnissen. Zum anderen eine CSV-Datei als offenes Format zur Weiterverarbeitung der Ergebnisse z.B. in MS-Excel. Die Erstellung des jeweiligen Formates wird über **Bericht(e) erzeugen** gestartet und nach Abschluss bestätigt.

Auch wenn in diesem Fenster nichts ausgewählt wurde, bleiben die Tests auf dem Gerät im TST-Format gespeichert und können jederzeit aufgerufen werden.

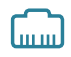

## **Kabel Typ**

Tippen Sie links auf das Icon **Kabel Typ**, um die verschiedenen Testparameter zu konfigurieren.

|                         |                  |                              | Kabeltest      |                   | 15:21:30                         | 32%                              |
|-------------------------|------------------|------------------------------|----------------|-------------------|----------------------------------|----------------------------------|
| Į.                      | <b>Name</b>      | <b>Datenrate</b>             | pF/m           |                   | Kabel Typ - Musterprojekt 05.tst |                                  |
| Projekte +              | <b>CAT5 UTP</b>  | 1 <sub>Gb</sub>              | 49.2           | Name              | CAT7 STP                         |                                  |
| <b>Berichte</b><br>ඣ    | <b>CATS STP</b>  | 1 <sub>Gb</sub>              | 49.2           | pF/m              | 42.7                             |                                  |
| Kabel                   | <b>CAT5E UTP</b> | 10 <sub>Gb</sub>             | 52.5           | <b>NVP</b>        | 80                               | Längenkonstante<br>ermitteln     |
| <b>Typ</b>              | <b>CAT5E STP</b> | $1$ Gb                       | 45.9           | Datenrate-        | - Schirmung                      | Verkabelungsart-                 |
| $\overline{\mathbb{Z}}$ | <b>CAT6 UTP</b>  | 100 Mb                       | 52.5           | 10 <sub>Gb</sub>  |                                  | Zwei-Paar                        |
| Kabel<br>Name           | <b>CAT6 STP</b>  | 10 <sub>Gb</sub>             | 42.7           | 5Gb               | Kein Schirm                      | Gerade                           |
|                         | <b>CAT6A UTP</b> | 1 <sub>Gb</sub>              | 55.8           | 2.5 <sub>6b</sub> | Geschirmt                        | Gekreuzt                         |
| Kabel<br>Test           | <b>CAT6A STP</b> | 5 <sub>Gb</sub>              | 42.7           | $\bigvee$ 1Gb     | Ignoriere                        | Ignoriere                        |
| E                       | <b>CAT7 STP</b>  | $1$ Gb                       | 42.7           | 100Mb             | Schirm                           | Kreuzung                         |
| Referenz<br>Setzen      | $+$              | <b>Beispiele</b><br>ergänzen | Kabel<br>laden |                   | Anderungen<br>anwenden           | <b>Aktuellen Typ</b><br>anwählen |

Abbildung 20 – Kabeltypen und Testparameter

Hier können Sie den zu testenden Kabeltyp und die gewünschten Testparameter auswählen, anlegen und ändern.

Der Menübildschirm ist in drei Hauptbereiche unterteilt:

**Auf der linken Seite** sind die bereits implementierten Vorlagen für die Erstellung von Test-Standards zu finden. Diese dienen als Basis für eigene Testkonfigurationen und erweitern sich um die selbst erstellten Testvorgaben. Auch können externe Test-Standards importiert werden.

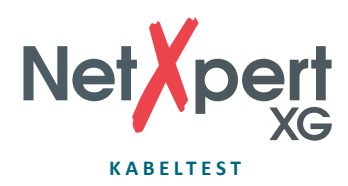

**Rechts oben** finden Sie die Details des momentan verwendeten Test-Standards der dem aktuell geöffneten Projekt zugeordnet ist. Dazu gehören der Name des Test-Standards und die Kabelkonstanten zur Längenermittlung, Kabelkapazität in pf/m und der Ausbreitungsfaktor (NVP-Wert) des verbauten Kabels. Um die Leitungslänge richtig bestimmen zu können benötigt das Gerät die kabelspezifischen Werte für NVP und pF/m. Entweder entnimmt man diese Werte dem Datenblatt des Kabels oder der NetXpert XG ermittelt die Werte an einem Kabel mit bekannter Länge (>30m).

**Im rechten unteren Abschnitt** finden Sie die Details zum Test-Standard. Unter **Datenrate** stellen Sie die maximale Ethernet-Geschwindigkeit ein, mit der getestet werden soll. Bitte beachten Sie, dass je nach Ausführung des Gerätes hier auch weniger Auswahlmöglichkeiten zur Verfügung stehen können. Reicht der Bereich nicht aus für die zu testenden Anforderungen, kann Ihr NetXpert XG jederzeit per Firmware-Lizenz hochgerüstet werden.

Der Kabelaufbau wird in den nächsten beiden Spalten vorgegeben. Unter **Schirmung** wird berücksichtigt ob das verbaute Kabel mit oder ohne Schirmung ist. Fehlermeldungen werden ausgegeben, sobald das getestete Kabel von der Einstellung abweicht, sofern hier nicht **Ignoriere Schirm** angewählt ist.

Bei **Verkabelungsart** wird die Anzahl der Aderpaare und Orientierung (gekreuzt oder gerade) angewählt. Fehlermeldungen werden ausgegeben, sobald das getestete Kabel von der Einstellung abweicht, sofern hier nicht **Ignoriere Kreuzung** angewählt ist.

Aus den obigen Möglichkeiten ergibt sich zur Erstellung eines neuen Test-Standards dieser typische Ablauf:

- Geeignete Vorlage aus der Liste auf der linken Seite auswählen. Die getroffene Auswahl sollte möglichst nahe am Bedarf sein, um die erforderlichen Anpassungen minimal zu halten. Eine direkte Verwendung bzw. Modifizierung der Vorlagen sollte vermieden werden, denn sobald Testergebnisse basierend auf den Standard vorhanden sind, wird dieser mit einem Schreib- und Löschschutz belegt.
- Anschließend die gewählte Vorlage über das Plus-Zeichen kopieren. Die Kopie wird unten an die Liste angefügt. Die erzeugte Kopie anwählen, den Name anpassen und die oben beschriebenen Parameter editieren.
- Mit **Änderungen anwenden** die Eingaben bestätigen und als **Aktuellen Typ anwählen**  für dieses Projekt.

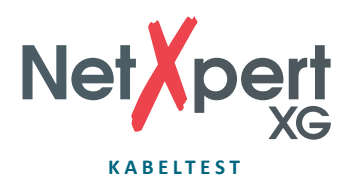

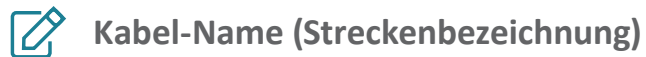

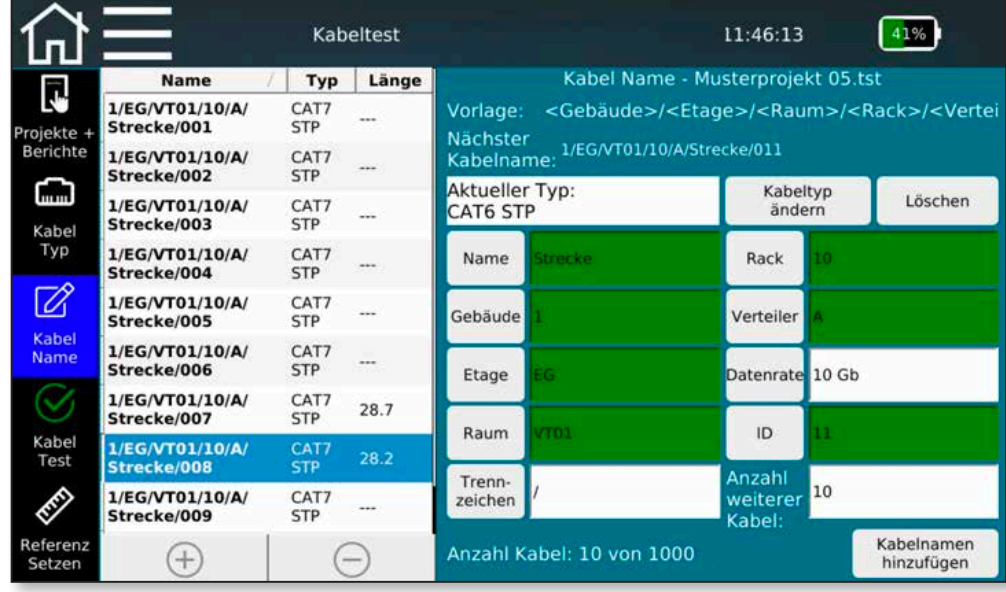

Abbildung 21 – Streckenbezeichnung

- Um eine Streckenbezeichnung zum Erstellen einer Testliste festzulegen, können Sie über die Schaltflächen einzelne Variablen in den Namen einfügen. Es kann eine beliebige Anzahl Namensfelder aus der Auswahlliste verwendet werden, auch eine mehrfache Auswahl ist möglich. Die Reihenfolge der Namensbestandteile ist beliebig und abhängig von der Reihenfolge der Anwahl der Feldbezeichnung.
- Um das automatische Hochzählen beim nächsten Kabel zu aktivieren muss einmal das Feld **ID** im Namen vorhanden sein. Es ist beliebig innerhalb der Vorlage positionierbar. Wird ID nicht als Namensbestandteil aktiviert, erscheint eine Fehlermeldung.
- Zur Nutzung der Variablen im Kabelnamen füllen Sie das entsprechende Feld aus und tippen Sie auf die Schaltfläche links daneben. Dabei wird im Namensfeld oben eine entsprechende Variable eingefügt. Im Hintergrund wird nun der entstandene Streckenname mit dem zuvor erstellten und aktivierten Test-Standard (zu sehen im Feld **Aktueller Typ**) kombiniert als Test-Standard und frei definierbarer Benennung. Es können auch unterschiedliche Test-Standards beim Anlegen von Streckennamen verwendet werden. **Kabeltyp ändern** springt zurück auf das vorhergehende Menü und erlaubt die Anwahl und Aktivierung eines anderen Test-Standards. Allerdings ist der Test-Standard nicht mehr änderbar für bereits angelegte oder gemessene Teststrecken.
- Über den Schaltflächen befindet sich die Vorschaufunktion für Vorlage (Feldnamen) und dem daraus entstandenen Streckennamen. Die Eingabe kann auch gänzlich zurückgesetzt werden über **Löschen**.
- Ist der Streckenname definiert, gibt es zwei Möglichkeiten zu testende Strecken zur Testliste nach dem obigen Schema hinzuzufügen. Entweder können einzelne Strecken über das **+** -Symbol oder gleich mehrere über **Kabelnamen hinzufügen** eingefügt werden – mit Angabe der Strecken-Anzahl im Feld darüber. Ist beim anschließenden Testen das Ende der Liste erreicht und Sie starten einen weiteren Testlauf, so fügt das Gerät einen Streckennamen entsprechend dem definierten Schema hinzu. Einzelne Streckennamen bzw. Tests können über die  $\bigodot$ -Schaltfläche gelöscht werden.

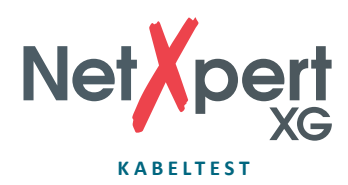

• Fehlermeldungen erscheinen, wenn das zählende **ID**-Feld nicht im Namen enthalten ist, kein Namensfeld angewählt oder die Vorlage leer ist.

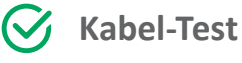

|                          |                                | Kabeltest |                 |                                         | 16:04:32      |          |                 |
|--------------------------|--------------------------------|-----------|-----------------|-----------------------------------------|---------------|----------|-----------------|
|                          | Name                           | Länge     | Ergebni         | Kabel Test - Musterprojekt 05.tst       |               |          |                 |
| Ţ.<br>Projekte +         | 1/EG/VT01/10/A/<br>Strecke/002 |           | ----            | 1/EG/VT01/10/A/Strecke/007<br>28.7 m    |               |          |                 |
| Berichte                 | 1/EG/VT01/10/A/<br>Strecke/003 |           |                 | Verdrahtung<br>Länge                    | <b>Status</b> | Versatz  | SNR Res.        |
| հասա<br>Kabel            | 1/EG/VT01/10/A/<br>Strecke/004 | $-$       |                 | 28.7 m                                  | Ok            | $1.2$ ns | 6.9dB           |
| Typ                      | 1/EG/VT01/10/A/<br>Strecke/005 |           |                 | 3<br>30.5 <sub>m</sub>                  | Ok            | $1.2$ ns | 6.7dB           |
| $\overline{\mathscr{C}}$ | 1/EG/VT01/10/A/<br>Strecke/006 | $\sim$    |                 | 28.9 m                                  | Ok            | $0.0$ ns | 7.1dB           |
| Kabel<br>Name            | 1/EG/VT01/10/A/<br>Strecke/007 | 28.7      | 1 <sub>Gb</sub> | 31.7 <sub>m</sub>                       | Ok            | $0.2$ ns | 6.7dB           |
|                          | 1/EG/VT01/10/A/<br>Strecke/008 | ---       | ----            | ς                                       |               |          |                 |
| Kabel<br><b>Test</b>     | 1/EG/VT01/10/A/<br>Strecke/009 | ---       | <b>HARACE</b>   | CAT7 STP 42.7pF/m                       |               |          |                 |
| <b>RES</b>               | 1/EG/VT01/10/A/<br>Strecke/010 |           |                 | <b>BERT:0 Fehler</b><br><b>AR ID: 1</b> |               |          | 1G <sub>b</sub> |
| Referenz<br>Setzen       | $+$                            |           |                 | Erneut testen                           |               | Test     |                 |

Abbildung 22 – Testbildschirm mit getesteten und ungetesteten Kabeln

- Über das Icon **Kabel-Test** erscheint der Testbildschirm. Dort erhalten Sie einen Überblick über die zu testenden bzw. getesteten Kabelstrecken. Sie können von hier aus einen neuen Test starten und die Ergebnisse der bereits abgeschlossenen Tests einsehen.
- Nach Drücken der **Test**-Taste wird mit dem ausgewählten Kabelnamen ein vollständiger Testlauf durchgeführt. Dabei wird immer das nächste freie Kabel aus der Liste ausgewählt bzw. ein neues unten angehängt. Alternativ kann auch ein beliebiger Streckenname angewählt werden, wenn ein Durchlauf von oben nach unten nicht möglich ist.
- Mit der Schaltfläche **Erneut testen** können Sie einen Testlauf wiederholen ohne zum nächsten Streckennamen zu wechseln.
- Nach Beendigung des Tests erhalten Sie auf der rechten Seite das Ergebnis und sehen mit einem Blick, ob der Test bestanden wurde  $(\vec{V})$ .
- Das Hinzufügen und Löschen von Kabelnamen ist auch hier über die Schaltflächen  $\bigoplus$ und **→** möglich. Auch können einzelne Streckennamen über die  $\mathbb{Z}_1^2$ -Funktion geändert werden.

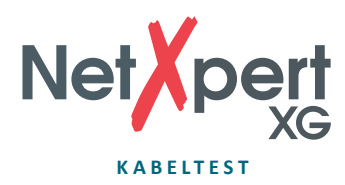

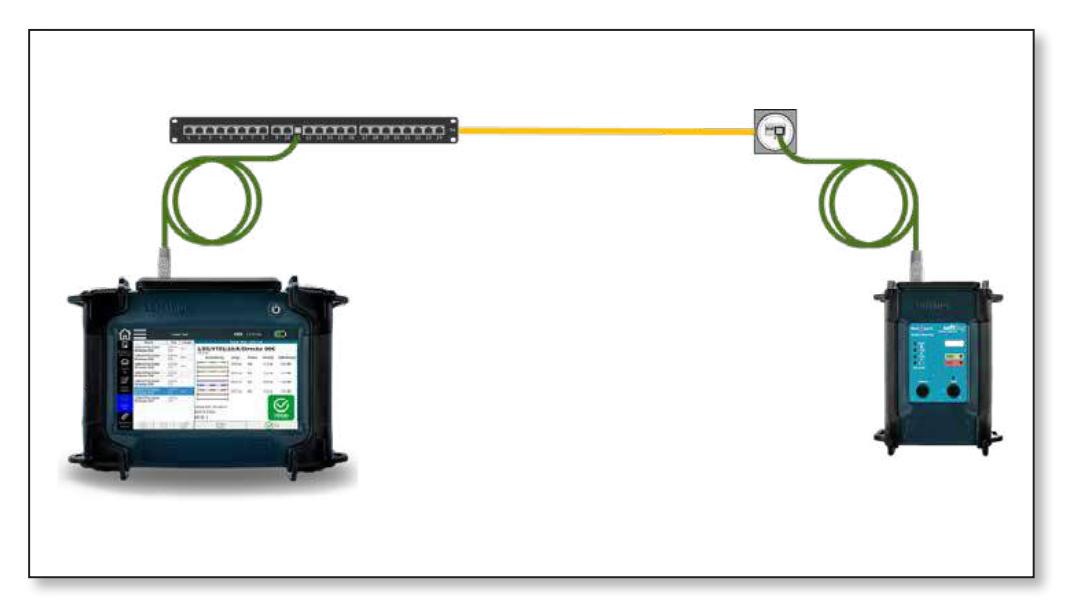

Abbildung 23 – Testaufbau für passive Qualifizierungstest auf Kupferstrecken

# **Referenz setzen**

Um bei der Längenmessung Testkabel, die zum Anschluss des Hauptgerätes und des Active Remote verwendet werden, nicht mit einzubeziehen, können Sie die Länge der Testkabel ermitteln und vom Gerät automatisch von der Gesamtlänge des Kabeltests abziehen lassen.

|                           | Kabeltest                                                               | 16:04:56                |                 |  |
|---------------------------|-------------------------------------------------------------------------|-------------------------|-----------------|--|
|                           | Referenz Setzen - Musterprojekt 05.tst                                  |                         |                 |  |
|                           | Referenz setzen mit Testkabeln:                                         |                         |                 |  |
| Projekte +<br>Berichte    | 1. Beide Testkabel mit Koppler verbinden und an RJ45-Buchse             | Aktuelle Referenz (pF): |                 |  |
|                           | anschließen.                                                            |                         |                 |  |
| mm.                       | 2. Verbundene Testkabel müssen am fernen Ende offen sein.               | $1-2:98$                | $3 - 6 : 98$    |  |
| Kabel<br>Typ              |                                                                         | $4 - 5 : 94$            | $7 - 8 : 95$    |  |
| Ø                         | Referenz setzen ohne Testkabel:                                         |                         |                 |  |
| Kabel                     | 1. Entfernen Sie alle Kabel von der RJ45-Buchse.                        |                         |                 |  |
| Name                      | 2. Entfernen Sie alle Adapter, die an der RJ45-Buchse                   |                         |                 |  |
|                           | angeschlossen sind.                                                     |                         |                 |  |
| Kabel<br>Test             | Referenz setzen" drücken, um Test mit oder ohne Testkabel zu<br>nullen. |                         |                 |  |
|                           |                                                                         |                         |                 |  |
| Referenz<br><b>Setzen</b> |                                                                         |                         | Referenz setzen |  |

Abbildung 24 – Referenz setzen

Es können sowohl Tests an Strecken mit oder ohne der Verwendung von Testkabeln durchgeführt werden, abhängig vom Abschluss der Übertragungsstrecke. Ist eine Strecke für den Direktanschluss mit RJ45-Steckern abgeschlossen, ist nur eine

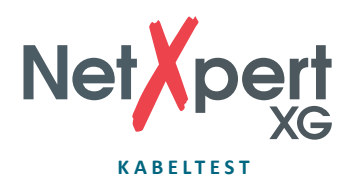

Referenzierung der internen Leitungswege erforderlich, wie im Bildschirm unter "Referenz setzen ohne Testkabel" beschrieben.

Üblicherweise erfolgen die Tests allerdings mit Testkabeln. Die Referenzierung erfolgt dann, wie unter "Referenz setzen mit Testkabeln" erklärt.

Folgen Sie den Anweisungen auf dem Bildschirm, um die Länge der Anschlusskabel zu bestimmen und zu speichern. Die Testkabel werden nur an das Hauptgerät angeschlossen und zuvor mittels Koppler verbunden. Das offene Ende wird nicht an das Endgerät angeschlossen. Mit **Referenz setzen** starten Sie die Ermittlung der Kapazität, die später vom Gesamtmesswert abgezogen wird. Der Referenzierungsvorgang sollte beim Wechseln der Testkabel wiederholt werden.

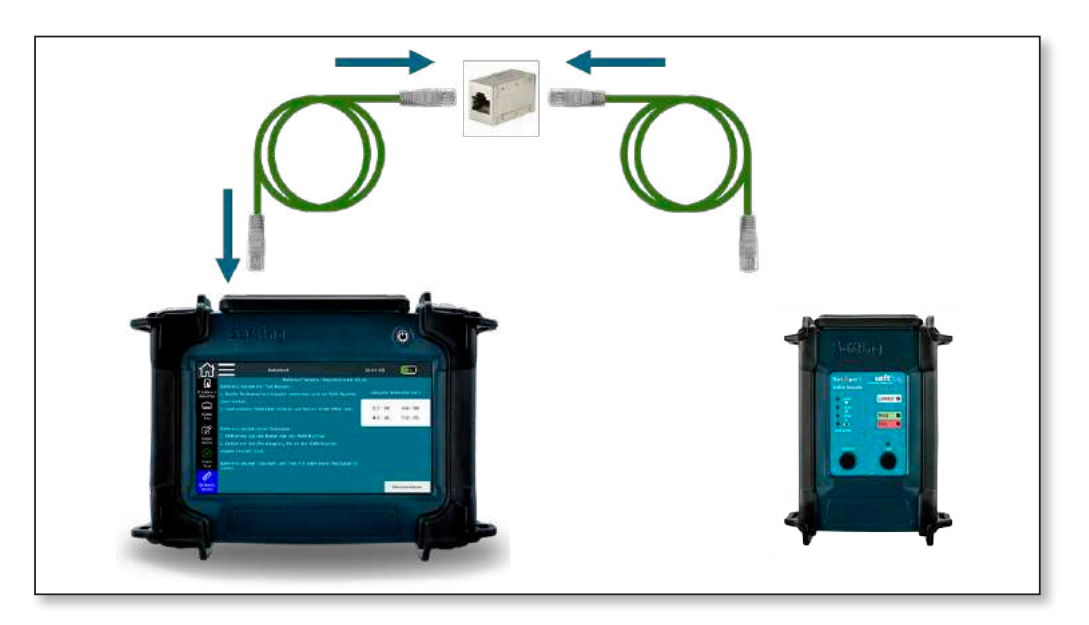

Abbildung 25 – Testaufbau zum Setzen der Referenz

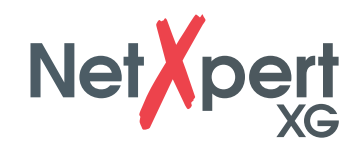

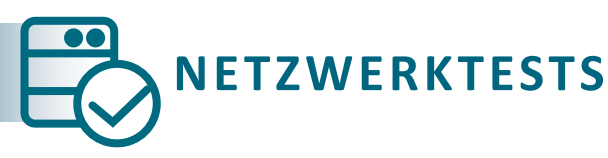

Der NetXpert XG bietet nicht nur die Möglichkeit passive Verkabelungen zu testen, sondern prüft auch aktive Netzwerke auf ihre Funktion und lokalisiert die Fehler. Es ist geeignet für den Einsatz bei Inbetriebnahme eines aktiven Netzwerkes und einfacher Diagnose.

Im **Netzwerktests**-Modus unterstützt der NetXpert XG die Medien Kupfer, Glasfaser und WLAN, sowohl in IPv4- als auch IPv6-Umgebungen.

Abhängig vom jeweiligen Gerätetyp werden unterschiedliche Ethernet-Geschwindigkeiten unterstützt.

- NetXpert 1G (Art.-Nr. 226554): – 100 Megabit und 1 Gigabit Ethernet
- NetXpert 2.5/5G (Art.-Nr. 226553): – 100 Megabit und 1/2,5/5 Gigabit Ethernet
- NetXpert 10G (Art.-Nr. 226552): – 100 Megabit und 1/2,5/5/10 Gigabit Ethernet

Über einen Lizenzschlüssel ist ein (nachträgliches) Upgrade für alle Modelle auf bis zu 10 Gigabit Ethernet möglich.

Der Anschluss des Gerätes erfolgt entweder über den RJ45-Kupferanschluss, den SFP- bzw. SFP+-Anschluss für Glasfaser oder über WLAN mittels der internen Antenne (im 2,4 GHz Band).

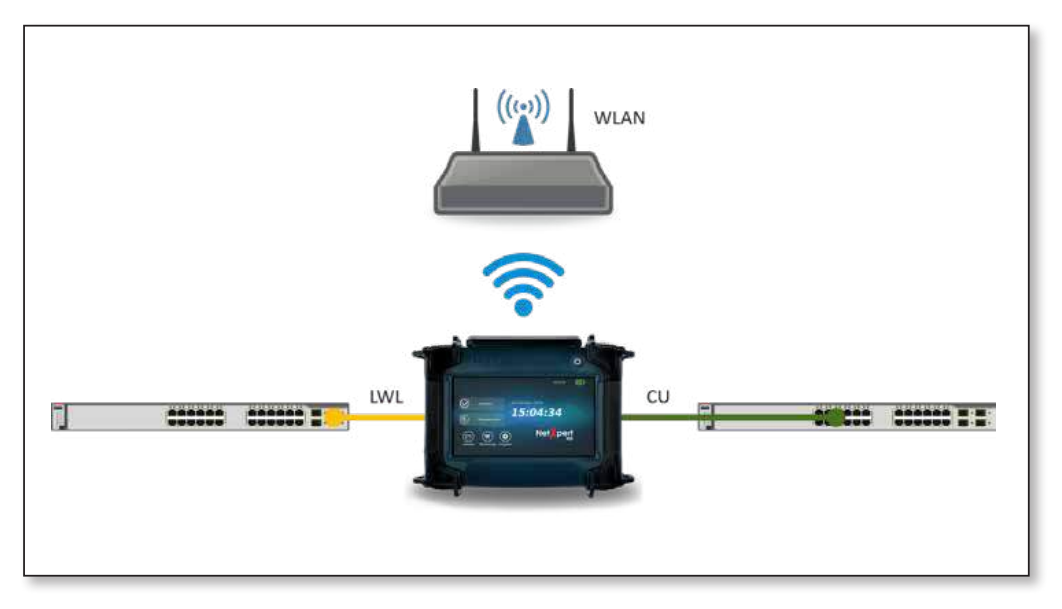

Abbildung 26 –Testaufbau zum Verbinden mit aktivem Netzwerk

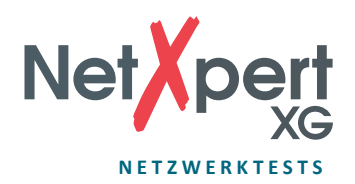

#### **Link Status**

Hier erhalten Sie eine Übersicht über die Verbindung zum angeschlossenen Netzwerk. Der Verbindungsaufbau zum Switch/Router erfolgt entweder über DHCP oder über eine feste Adressierung. Während das Gerät versucht eine Verbindung aufzubauen, blinkt das Verbindungssymbol in der oberen Menüleiste. Kommt eine Verbindung zustande, hört das Symbol auf zu blinken und es werden die jeweiligen Verbindungsdetails angezeigt.

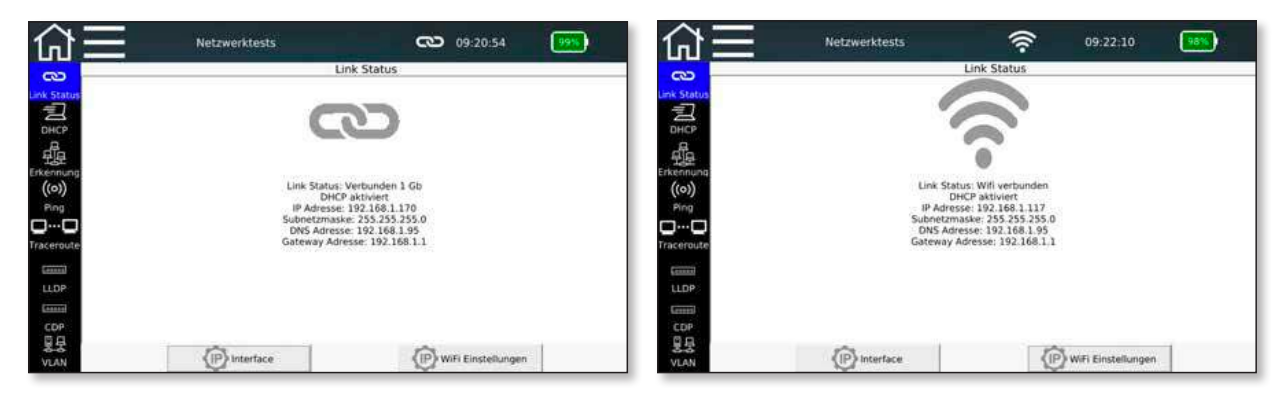

Abbildung 27 – Link Status, Verbindung kabelgebunden (links) oder mittels WLAN (rechts)

# **DHCP-Test**

Hier können Sie einen im Netzwerk befindlichen DHCP-Server auffordern, die Netzwerkdaten zuzusenden und eine IP-Adresse zuzuweisen. Nach Tippen auf die **Test-Starten**-Taste wird ein **DHCP-Request** gesendet.

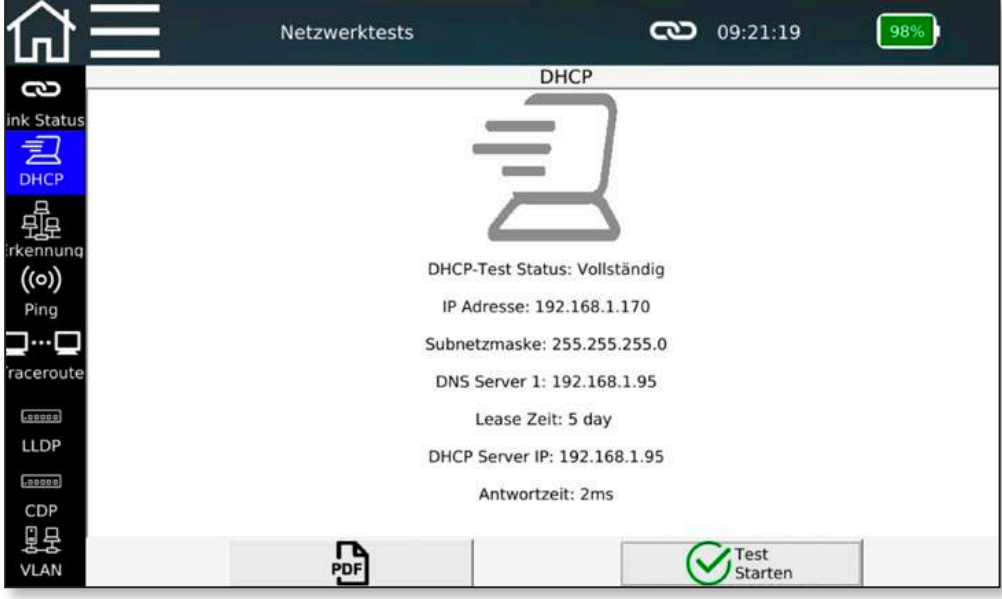

Abbildung 28 – DHCP-Test

Die vom DHCP-Server erhaltenen Informationen werden angezeigt und können auch direkt im PDF-Format abgespeichert werden.

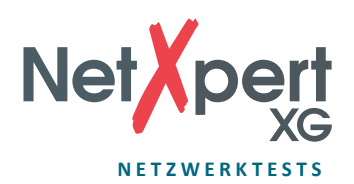

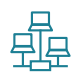

# **Netzwerk-Erkennung**

Die Netzwerk-Erkennung bietet die Möglichkeit, das angeschlossene Netzwerk nach Teilnehmern zu durchsuchen und diese übersichtlich anzuzeigen. Dabei werden alle gefundenen Teilnehmer im Subnetz (sofern möglich) entsprechend gruppiert.

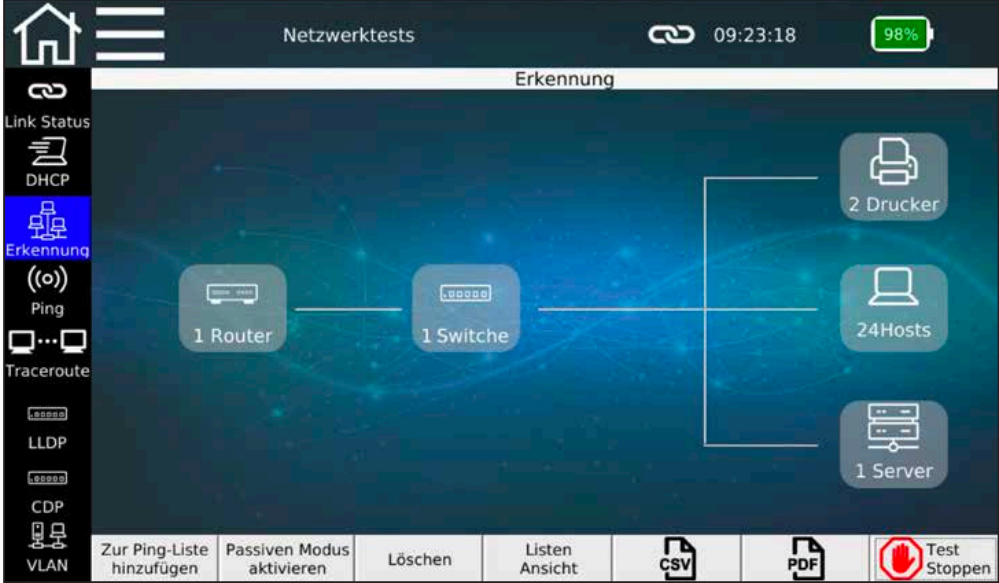

Abbildung 29 – Netzwerkerkennung (Übersicht)

Zur Erkennung der Netzwerkteilnehmer stehen zwei verschiedene Methoden zur Verfügung, die über **Passiven/Aktiven Modus aktivieren** umgeschaltet werden.

- **• Aktiver Modus:** Der NetXpert XG fragt aktiv alle Teilnehmer im Netzwerk ab und zeigt die erhaltenen Daten an. Dabei werden vom NetXpert XG Ethernet-Telegramme ins Netzwerk geschickt.
- **Passiver Modus:** Der NetXpert XG "hört" nur ins Netzwerk und zeigt alle Teilnehmer an, von denen er Telegramme gesehen hat. Bei diesem Modus werden keine zusätzlichen Telegramme ins Netzwerk gesendet, der NetXpert XG erhöht nicht die Netzlast. Es stehen aber weniger detaillierte Informationen zu den Teilnehmern zur Verfügung.

Der NetXpert XG gibt von jeder gefundenen Station die MAC-, IPv4- und IPv6-Adresse aus, sowie den DNS- (Domain Name System) und NetBIOS- (Network Basic Input Output System) Namen. Jedes Gerät wird einem Device-Typ zugeordnet. Es gibt 5 Gruppen, Router, Switch, Drucker, Server und Hosts. Der NetXpert XG kann allerdings nur die Informationen anzeigen, die von den jeweiligen Teilnehmern ausgegeben werden. Daher kann nicht immer eine zuverlässige Zuordnung zu den Gerätegruppen getroffen werden.

Durch das Tippen auf eine Gerätegruppe, z.B. **Hosts** wechselt die Anzeige zur Listenanzeige, in der jedes gefundene Gerät dieser Zuordnung einzeln aufgelistet ist.

Über die Schaltfläche **Listen/Übersicht Ansicht** ist es möglich, zwischen Übersichtsund Listenanzeige umzuschalten.

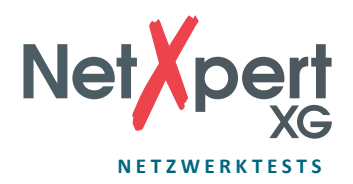

Findet das Gerät im Netzwerk doppelte IP-Adressen, so werden diese rot hinterlegt.

Gefundene Adressen können über **Zur Ping-Liste hinzufügen** direkt in die Ping-Liste der nachfolgenden **Ping**-Funktion übernommen werden.

Über **Löschen** kann die gesamte Liste der gefundenen Netzwerkstationen gelöscht werden und ein neuer Suchlauf über **Test-Starten** ausgelöst werden.

Die Liste der gefundenen Stationen kann auch direkt im PDF- und CSV-Format abgespeichert werden.

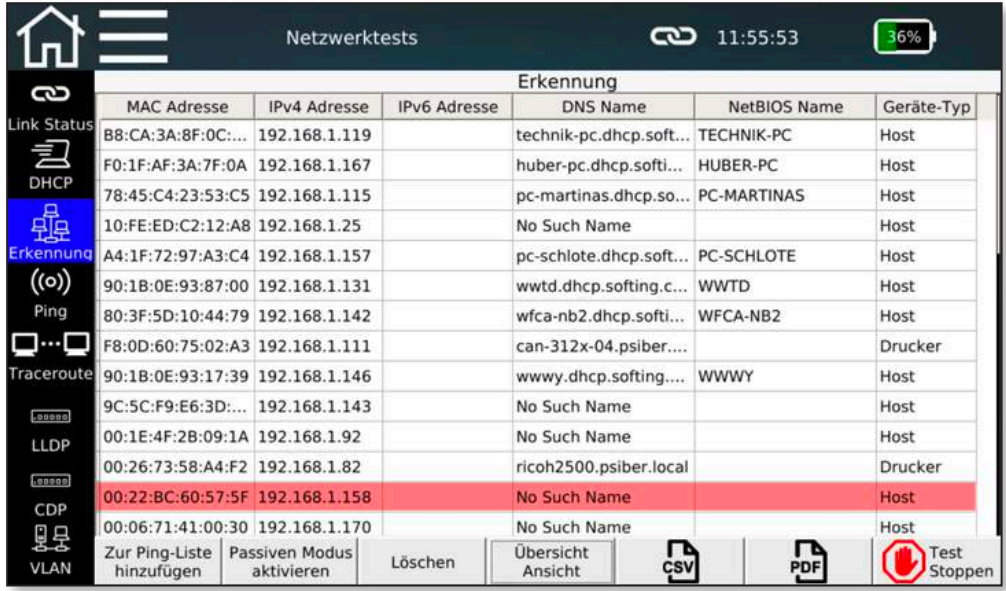

Abbildung 30 – Netzwerk-Erkennung (Listendarstellung mit doppelter IP-Adresse)

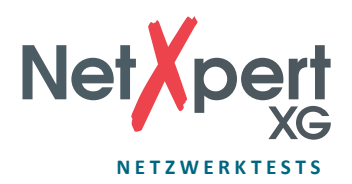

# **Ping-Liste**

Über die Funktion **Ping** können mehrere IPv4/IPv6 oder Domain-Adressen gespeichert und kontinuierlich angepingt werden.

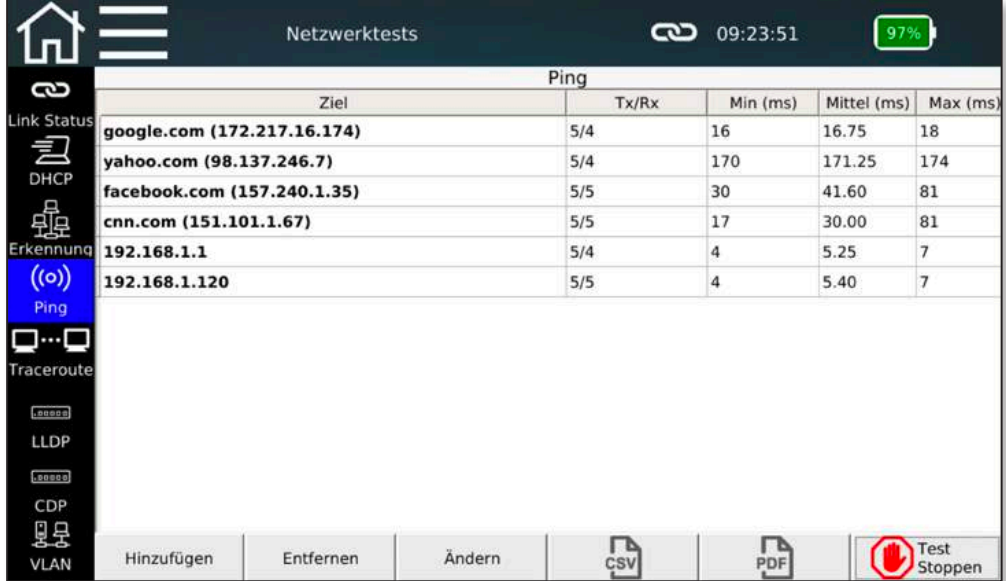

Abbildung 31 – Ping-Liste

Die Ping-Liste zeigt für alle Adressen die gesendeten Anfragen und Antworten, sowie die kürzeste, längste und durchschnittliche Antwortzeit des Gegenübers an.

Die Adressen in der Liste werden entweder durch manuelle Eingabe über die Schaltfläche **Hinzufügen** oder als Übernahme aus der vorangegangenen Netzwerkerkennung erstellt. Es können sowohl interne Adressen, als auch externe Domain-Namen eingegeben werden. Ping-Ziele können über **Ändern** editiert und über **Entfernen** aus der Liste gelöscht werden. Die Liste der Ping-Ergebnisse kann auch direkt im PDF- und CSV-Format abgespeichert werden.

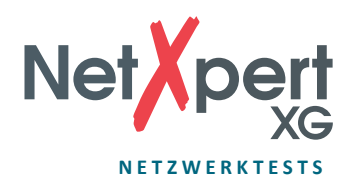

### **Traceroute**

Die Traceroute-Funktion ermöglicht es, den Weg bis zu einem Netzwerkziel nachzuvollziehen. Dabei werden alle Netzübergänge auf dem Weg zum Ziel abgefragt, sofern verfügbar mit IP-Adresse dargestellt und die dadurch eingebrachte Verzögerung angezeigt.

|                          |                  | Netzwerktests   |                 | ా                        | 09:24:31 |                 |
|--------------------------|------------------|-----------------|-----------------|--------------------------|----------|-----------------|
|                          |                  |                 |                 | Traceroute www.google.de |          |                 |
| Hop                      | Latenz#1         | Latenz#2        | Latenz#3        |                          | Ziel     |                 |
| <b>Link Status</b><br>1  | 1 <sub>ms</sub>  | 5 <sub>ms</sub> | 2 <sub>ms</sub> | 192.168.1.1              |          |                 |
| $\overline{2}$           | 24 ms            | 8 ms            | 2 <sub>ms</sub> | 213.30.210.161           |          |                 |
| 3                        | $25$ ms          | 13 ms           | $13 \text{ ms}$ | 62.214.151.221           |          |                 |
| 4                        | 16 <sub>ms</sub> | $16$ ms         | $17$ ms         | 62.214.34.249            |          |                 |
| Erkennung<br>5           | $27$ ms          | $19$ ms         | $22$ ms         | 62.214.37.134            |          |                 |
| 6                        | 21 ms            | $20$ ms         | $21$ ms         | 89.246.109.250           |          |                 |
| $\overline{ }$           | 22 ms            | $27$ ms         | $26$ ms         | 108.170.251.129          |          |                 |
| 8                        | 17 <sub>ms</sub> | $17$ ms         | $16$ ms         | 66.249.95.29             |          |                 |
| Traceroute <sup>19</sup> | 23 ms            | $26$ ms         | 22 ms           | 172.217.22.35            |          |                 |
|                          |                  |                 |                 |                          |          |                 |
|                          | Ziel ändern      |                 | ÇSV             | PDF                      |          | Test<br>Starten |

Abbildung 32 – Traceroute

Je nach zurückgelegter Strecke werden entsprechend viele Netzübergänge aufgelistet. Es werden jeweils drei Datenpakete gesendet und die entsprechenden Antwortzeiten aufgelistet.

Das Ziel zu dem die Route festgestellt werden soll wird über die Schaltfläche **Ziel ändern** eingetragen bzw. geändert.

Die Liste der Hops (Einzelsprünge) kann auch direkt im PDF- und CSV-Format abgespeichert werden.

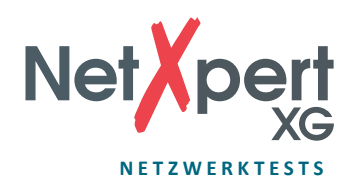

### **LLDP/CDP**

Der NetXpert XG ist in der Lage, LLDP- (Link Layer Discovery Protocol) und CDP- (Cisco Discovery Protocol) Telegramme zu erkennen und auszuwerten.

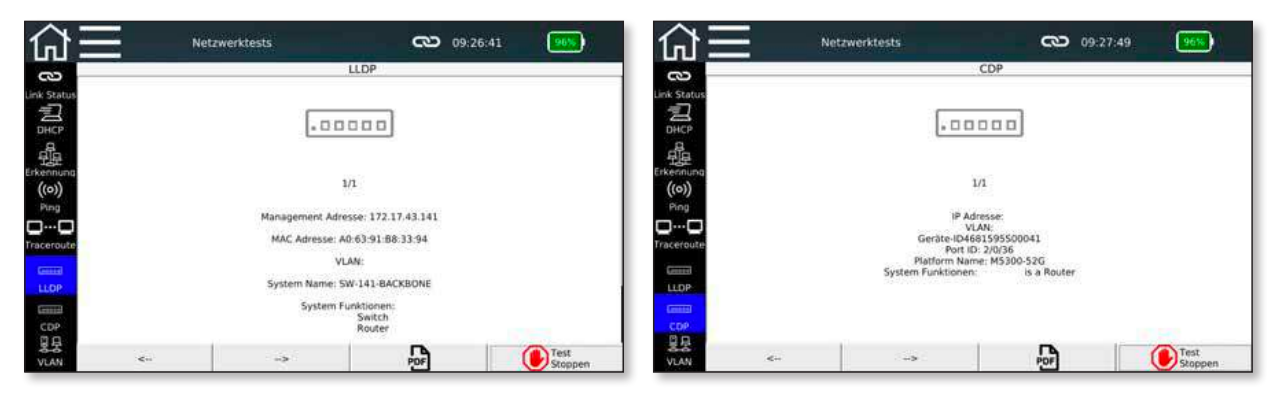

Abbildung 33 – LLDP und CDP-Informationen

Aktive Komponenten wie Router oder Managed Switches können in regelmäßigen Abständen LLDP- oder CDP- Telegramme aussenden. Diese Daten werden zum Netzwerkmanagement genutzt und geben Statusinformationen über die Komponenten aus.

Jedes Gerät wird auf einer eigenen Seite dargestellt. Über die Pfeiltasten kann weitergeblättert werden, wenn mehrere Telegramme von unterschiedlichen Geräten empfangen wurden.

Die gewonnenen Informationen können direkt im PDF-Format abgespeichert werden.

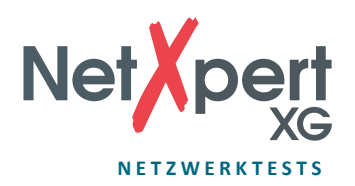

# **旦呈 VLAN**

In immer mehr Netzwerken werden VLAN-Tags (Virtual-Local-Area-Network-Tags) benutzt, um Netze zu segmentieren. Der NetXpert XG kann diese bei Erhalt von Telegrammen mit VLAN-ID (Tagging nach IEEE 802.1q) erkennen und daraus die VLAN-Informationen anzeigen.

| $\equiv$                                          |                    | <b>Network Test</b> |                 | CO 16:55:44             | 100%            |  |
|---------------------------------------------------|--------------------|---------------------|-----------------|-------------------------|-----------------|--|
| 8                                                 |                    |                     | <b>VLAN</b>     |                         |                 |  |
|                                                   | <b>ID</b>          |                     | DEI             |                         | Priorität       |  |
| Link Status<br>$\mathbf{1}$                       |                    | 0                   |                 | 0                       |                 |  |
| $\frac{1}{2}$<br>3                                |                    | o                   |                 | $\overline{\mathbf{c}}$ |                 |  |
| 磭<br>Erkennung<br>(0)<br>Ping                     |                    |                     |                 |                         |                 |  |
| <b>O-0</b><br>Traceroute<br><b>Lessos</b><br>LLDP |                    |                     |                 |                         |                 |  |
| .50000<br>CDP<br>里<br><b>VLAN</b>                 | $\frac{1}{\cos v}$ |                     | $\frac{1}{104}$ |                         | Test<br>Stoppen |  |

Abbildung 34 – VLAN-Erkennung

Der NetXpert XG kann nur VLANs erkennen deren Telegramme an ihn weitergeleitet werden. Daher empfiehlt sich die Nutzung eines Monitoring Ports an einem Managed Switch. Andernfalls kann es je nach Konfiguration des Switches passieren, dass kein mit VLAN-ID gekennzeichnetes Telegramm an den NetXpert XG weitergeleitet wird und somit auch keine Erkennung stattfinden kann.

Die VLAN-Informationen werden in drei Spalten ausgegeben:

- ID Nummer des VLANs
- DEI (Drop Eligible Indicator) zeigt an, dass Frames in der Gegenwart von Staus fallen gelassen werden können (ehemals CFI).
- Priorität Prioritätsinformationen des Benutzers

Die Liste der VLANs kann direkt im PDF- und CSV-Format abgespeichert werden.

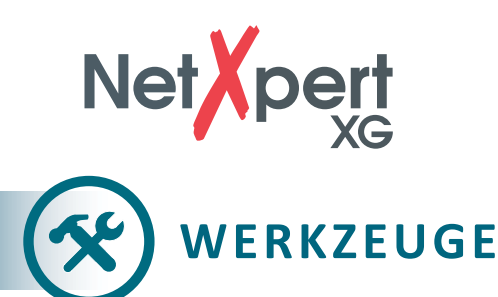

In diesem Bereich, der auch über den Startbildschirm aufrufbar ist, befinden sich verschiedene ergänzende Einzelfunktionen, die für Schnelltests, gezielte Fehlersuche oder Kabellokalisierung verwendet werden können.

# **Verdrahtung & Reserve**

Diese Funktion dient als Schnelltest, um eine Strecke auf korrekte Verdrahtung und den Signalrauschabstand zu untersuchen und somit die Eignung zur Übertragung einer gewissen Datenrate sicherzustellen.

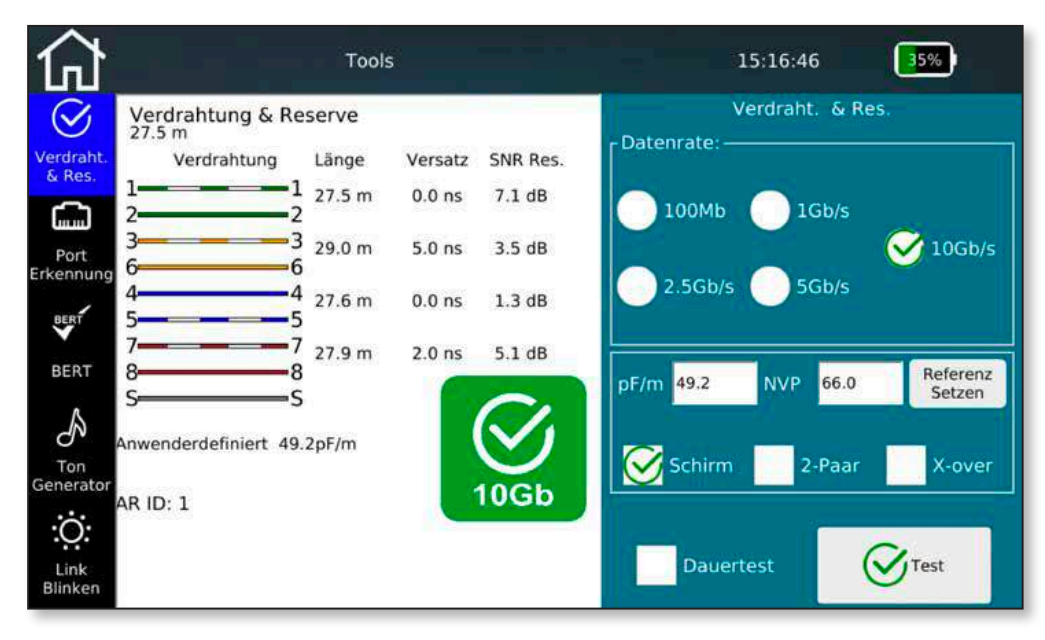

Abbildung 35 – Verdrahtungs- und Reservetest

Um den Signalrauschabstand für die richtige Übertragungsrate ermitteln zu können, wählen Sie bitte den entsprechenden Wert der gewünschten Datenrate. Für eine möglichst genaue Längenermittlung werden auch hier wieder der NVP- bzw. der pF/m-Wert des zu testenden Kabels benötigt.

Zusätzlich ist es möglich, einen Dauertest zu aktivieren, damit nicht vor jedem Durchlauf der **Test**-Button gedrückt werden muss. Das Gerät aktualisiert die Anzeige in sehr kurzen Abständen. Das erleichtert die Fehlersuche und das einfache und schnelle Testen von mehreren Kabeln.

Die Kabelkonstruktion ist im Vorfeld frei wählbar, man unterscheidet zwischen geschirmt und ungeschirmt, gerade oder gekreuzt, 4-paariger oder 2-paariger Ausführung. Bei Abweichung zum eingestellten Aufbau wird eine Fehlermeldung ausgegeben.

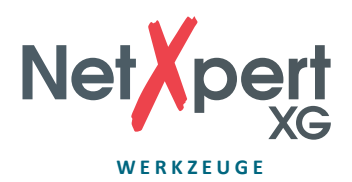

# **Port-Erkennung**

Diese Funktion liefert detaillierte Informationen zu unterstützten Ethernet-Geschwindigkeiten und zum PoE-Status am verwendeten Switch-Port.

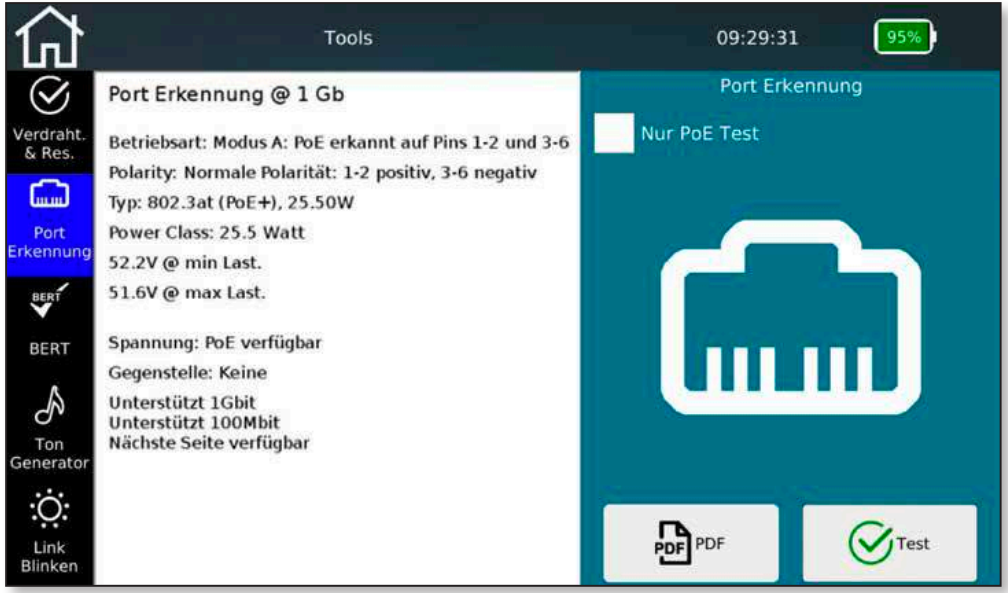

Abbildung 36 – Port-Erkennung

Der NetXpert XG zeigt die Ethernet-Geschwindigkeit der aktuellen Verbindung und die weiteren möglichen Geschwindigkeiten dieses Ports an.

Das Gerät führt eine PoE-Auswertung am Port durch, welche auch als Einzelfunktion aufrufbar ist (Anwahl **Nur PoE Test**). Es wird die Betriebsart und Polarität ermittelt, der zugrunde liegende Standard und die Leistungsklasse ausgewertet und vor allem der Spannungsabfall mit und ohne Belastung geprüft, um sicherzustellen, dass nicht nur PoE-Spannung anliegt, sondern auch Leistung abgerufen werden kann.

Das Ergebnis der Port-Erkennung ist dokumentierbar im PDF-Format.

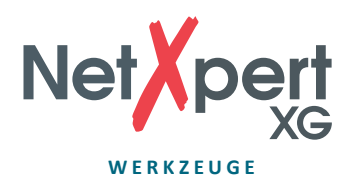

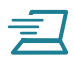

## **Einzelner BERT-Test**

Der beim Qualifizierungstest durchgeführte BERT-Test kann hier auch einzeln gestartet werden.

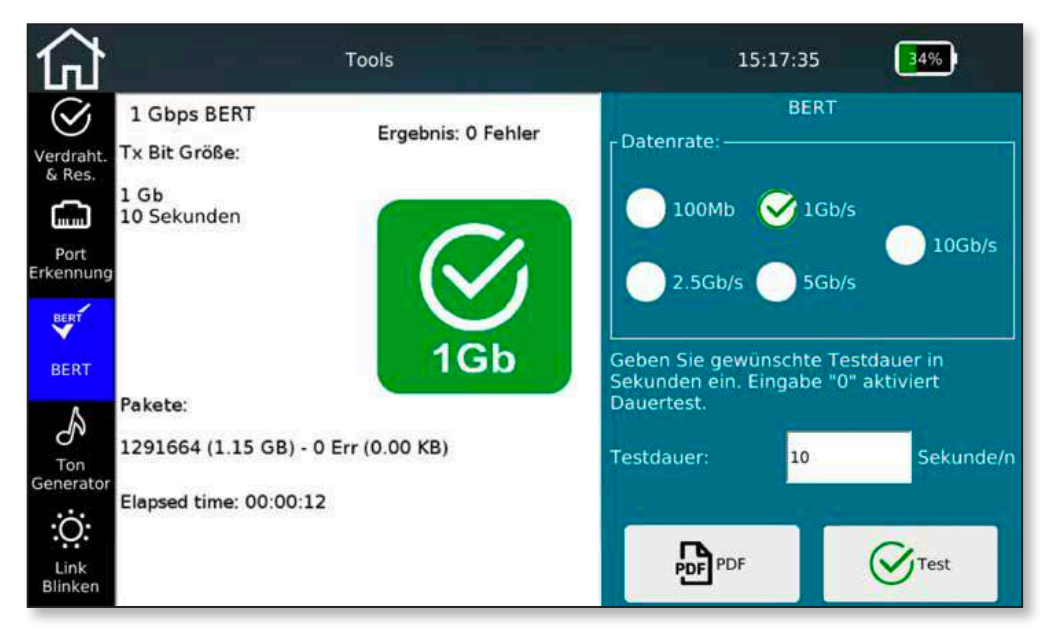

Abbildung 37 – Einzelner BERT-Test

Stellen Sie die gewünschte Geschwindigkeit und die Laufzeit des Tests ein. Auf der rechten Seite wird Ihnen während des Tests eine Übersicht über die gesendeten Pakete angezeigt. Nach Ende der eingestellten Laufzeit zeigt Ihnen der NetXpert XG an, ob der Test fehlerfrei gelaufen ist.

Die voreingestellten Testzeiten sind abhängig von der gewählten Ethernet-Geschwindigkeit und orientieren sich an statistischer Sicherheit (siehe Tabelle, 63% CL).

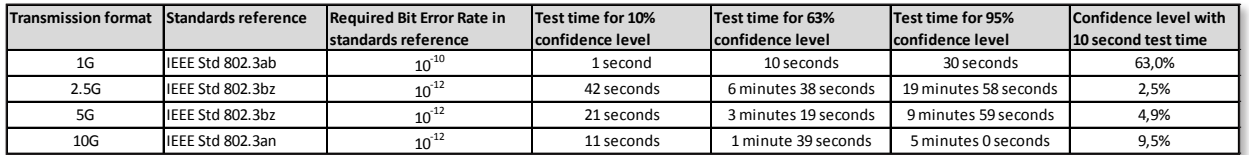

Die Testzeiten können auch beliebig eingestellt werden zwischen 0 (Dauertest) bis 300 Sekunden. Die Auswertung erfolgt über den Abgleich der gesendeten und empfangenen Datenpakete.

Das Ergebnis des BERT-Tests ist dokumentierbar im PDF-Format.

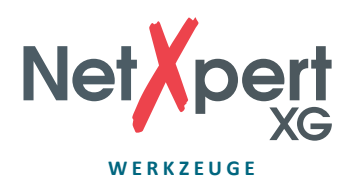

# **Ton-Generator**

Finden Sie das richtige Kabel mit Hilfe des Ton-Generators und eines separat erhältlichen analogen induktiven Empfänger (z.B. CableProbe 15 von Softing IT Networks).

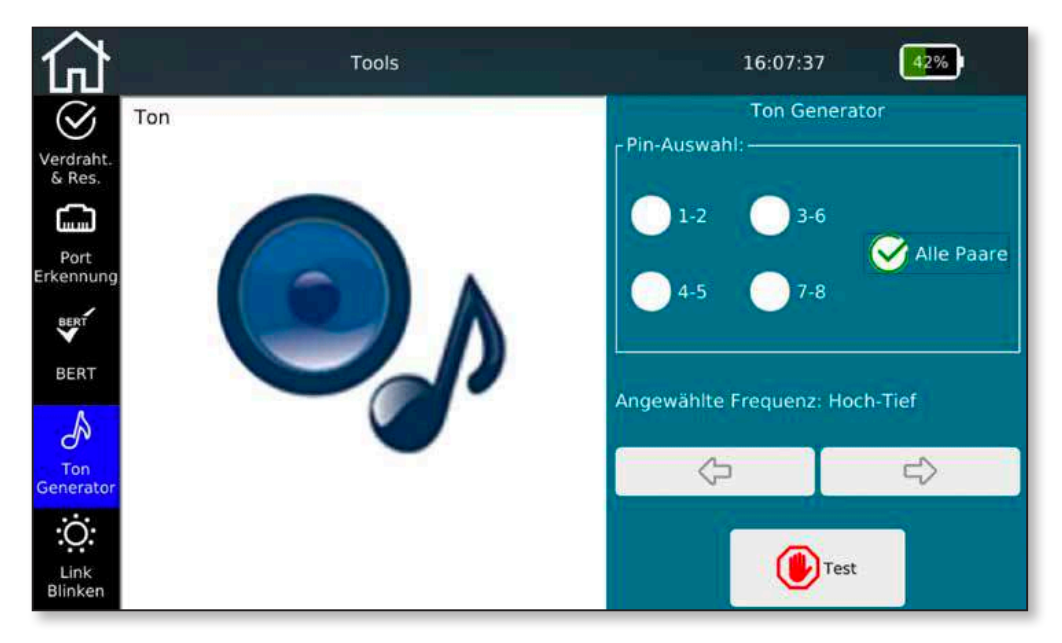

Abbildung 38 – Ton-Generator

Wählen Sie aus, auf welchen Aderpaaren der Ton ausgegeben werden soll. Es können die einzelnen Paare selektiv oder alle Paare gleichzeitig signalisiert werden.

Mit den Pfeiltasten können Sie den Ton ändern. Es stehen hohe und tiefe Einzeltöne zur Auswahl und kombinierte Signale, die eine Lokalisierung des gesuchten Ports vereinfachen.

Tippen Sie auf **Test**, um die Tonerzeugung zu starten. Der Ton wird solange ausgegeben, bis er über erneutes Drücken der **Test**-Taste wieder abgestellt wird.

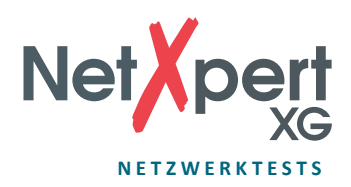

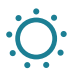

# **Link-Blinken**

Um den angeschlossenen Port an einem Switch zu erkennen, kann der NetXpert XG die Link-LED am Switch-Port blinken lassen.

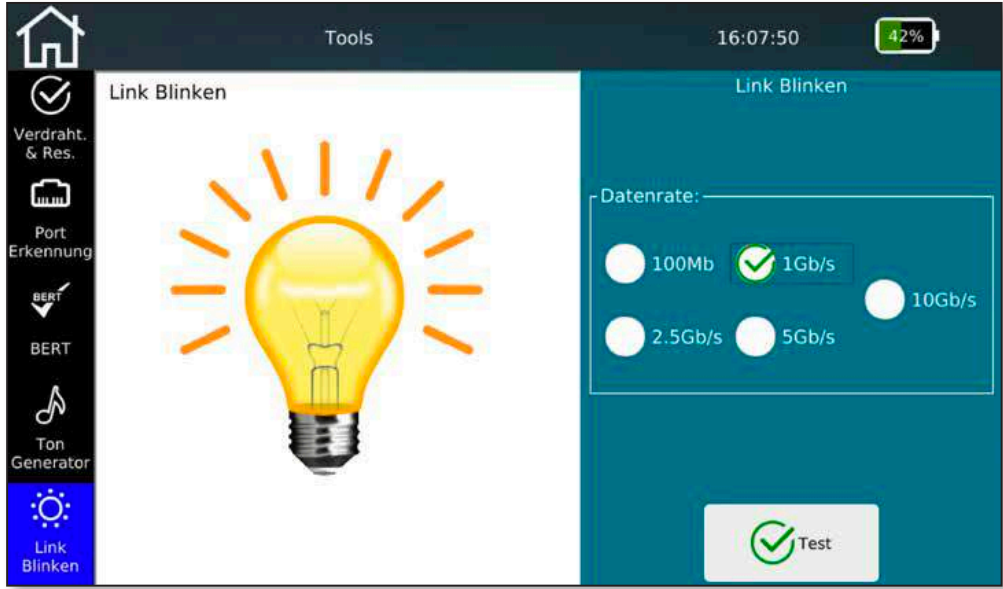

Abbildung 39 – Link-Blinken

Die Erkennung am verbundenen Switch-Port geschieht mittels langsam blinkender Link-LED (0,5Hz). Wählen Sie die gewünschte Blinkfrequenz und tippen Sie auf **Test.**

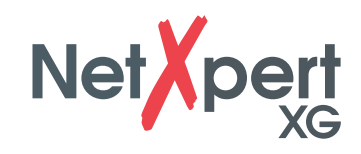

# **DATEIEN-VERWALTUNG**

Der Datei-Manager kann direkt über den Startbildschirm aufgerufen werden. In dieser Oberfläche können eigene Projektstrukturen erstellt und Firmware-Updates eingespielt werden. Zusätzlich können Logos zur Berichtserstellung importiert werden und Lizenzschlüssel übertragen werden zur Erweiterung des Funktionsumfanges.

Die Hauptaufgabe ist der Austausch von Testdaten zwischen internem Speicher und externem Medium mittels USB-Stick (Adapter auf Mikro-USB liegt bei).

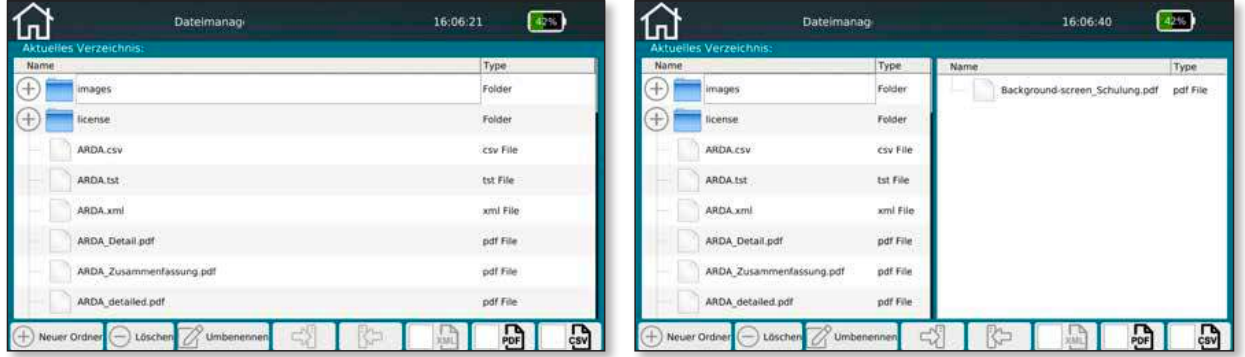

Abbildung 40 – Datei-Manager (links nur interner Speicher, rechts interner und externer Speicher bei angeschlossenem USB-Laufwerk)

Über den Datei-Manager können Sie sowohl die interne als auch die externe Dateistruktur (z.B. eines angesteckten USB-Speichers) verwalten.

Auf der linken Seite wird immer der interne Speicher angezeigt. Rechts wird, wenn angeschlossen, der Inhalt eines externen Speichers angezeigt.

Über die Tasten am unteren Bildschirmrand können Sie ein **Neues Verzeichnis** anlegen, Dateien und Verzeichnisse **Löschen** und **Umbenennen**.

Zudem können Sie Dateien und Verzeichnisse von links nach rechts und umgekehrt kopieren.

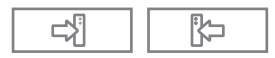

 Über die Filter-Icons können Sie zur Verbesserung der Übersicht einzelne Dateitypen ausblenden.

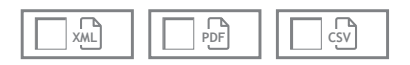

Sie können unterschiedlicher Dateitypen auf dem NetXpert XG vorfinden. Die originären Testdaten tragen die Endung "\*.tst" und können nicht verändert oder extern gelesen werden. Testprotokolle werden üblicherweise zur direkten Weitergabe im PDF-Format abgelegt. Die Protokolle der Testläufe können sowohl als kurze Zusammenfassung, als auch als ausführliche PDF-Dateien gespeichert werden. Darüberhinaus stehen noch ein offenes CSV-Format zur Auswahl, um Testergebnisse z.B. in MS-Excel einzulesen und zu verarbeiten.

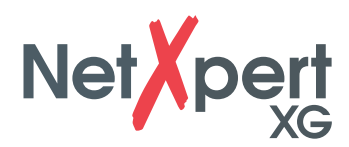

# **WARTUNG**

Mit Ausnahme der RJ45-Buchse befinden sich weder am Hauptgerät noch an der Active Remote Teile, die vom Anwender gewartet werden müssen.

## **RJ45-BUCHSE**

Da sich RJ45-Buchsen durch häufiges Stecken verschleißen, ist es möglich, die Buchse auszutauschen und gegen eine neue zu ersetzen.

Entfernen Sie dazu die beiden kleinen Schrauben an der RJ45-Buchse.

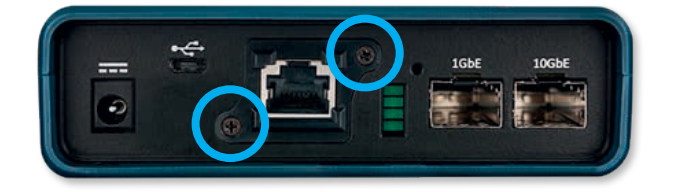

Stecken Sie nun ein RJ45-Kabel in die Buchse. Wichtig dabei ist, dass die Rastnase des Steckers in der Buchse einrastet. Ziehen Sie nun die Buchse mit dem Kabel aus dem Gerät.

Zur Montage einer Austauschbuchse gehen Sie in umgekehrter Reihenfolge vor.

### **AKKU**

Der NetXpert XG arbeitet mit einem Lithium-Ionen Akku. Zum Aufladen des Akkus schließen Sie das Ladegerät an die seitliche Ladebuchse des Testers an und verbinden dann das Ladegerät mit der Stromquelle. Der Akku des NetXpert XG kann nicht vom Bediener gewartet werden. In dem Fall, dass Sie den Akku herausnehmen müssen, lösen Sie die Schrauben auf der Geräterückseite des NetXpert XG und klemmen die Kabel vom Akku ab. Achten Sie darauf, alle Kabel zu lösen, durch die der Akku mit dem Gerät verbunden ist. Stellen Sie sicher, dass der Akku über Nacht oder mindestens 5 Stunden geladen wird. Dies erhöht langfristig die Genauigkeit der Ladezustandsanzeige.

#### **Hinweis:**

Der hochwertige Li-Ionen Akku ist für die gesamte Lebensdauer des Testers ausgelegt und sollte nicht ausgetauscht werden. Li-Ionen Akkus sind Sondermüll und sind entsprechend den geltenden Vorschriften zu entsorgen.

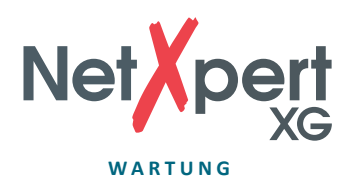

### **REINIGUNG**

Verwenden Sie ein sauberes und feuchtes Tuch, um den NetXpert XG zu reinigen. Vor dem Reinigen trennen Sie alle Kabel vom Gerät. Andernfalls kann es zu einer Beschädigung des Gerätes und zu Personenschaden kommen. Verwenden Sie keine scharfen bzw. kratzenden Reinigungs- oder Lösungsmittel.

### **LAGERUNG**

Lagern Sie den NetXpert XG bei Nichtverwendung im mitgelieferten Koffer.

Der NetXpert XG darf keinen hohen Temperaturen (über 80 °C) oder Feuchtigkeit ausgesetzt werden. Siehe dazu die Temperatur-Grenzwerte im Abschnitt *Spezifikationen*.

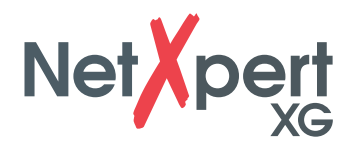

# **SPEZIFIKATIONEN**

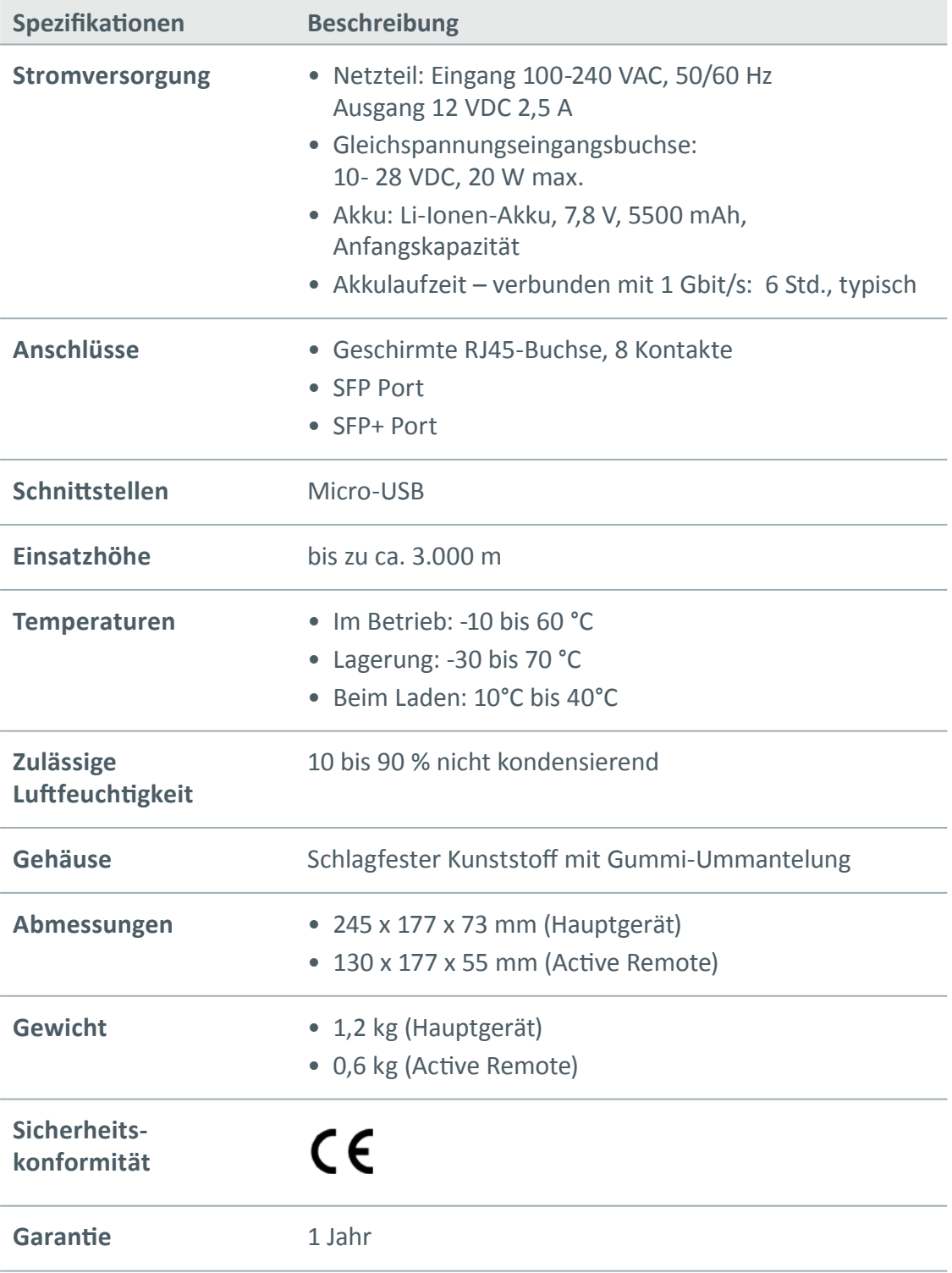

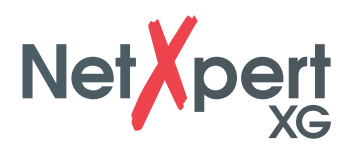

# **HÄUFIG GESTELLTE FRAGEN**

- **F Warum meldet der NetXpert XG die Kabellänge in Rot und erklärt den Kabeltest für gescheitert?**
- A Der NetXpert XG testet gegen IEEE 802.3 Verbindungsspezifikationen. Ist das Kabel länger als 328 ft/100 m, führt der NetXpert XG keine Ethernet Speed Certification durch und erklärt den Test als fehlerhaft.

#### **F Was ist eine TST-Datei?**

A Die TST-Dateien sind das originäre Dateiformat des NetXpert XG. Sie enthalten die jeweiligen Kabeltests, die in diesem Projekt durchgeführt wurden.

#### **F Was ist pF/ft bzw. pF/m?**

A pF/ft steht für "Picofarad per Foot" und pF/m steht für "Picofarad per Meter". Dies ist die Kapazität per Längeneinheit, die erforderlich ist zur kapazitiven Längenermittlung im NetXpert XG. Der NetXpert XG verwendet auch ein TDR, um die Entfernung zu Kurzschlüssen zu bestimmen.

#### **F Wie komme ich zu einem Firmware-Update für meinen NetXpert XG?**

A Gehen Sie zum Download Center auf itnetworks.softing.com/downloads, um auf Updates zum NetXpert XG zuzugreifen oder direkt über itnetworks.softing.com/xgfirmware.

#### **F Warum erhalte ich kein DHCP-Ergebnis im Link-Status-Test bzw. Netzwerktest?**

A Es kann unterschiedliche Gründe geben, warum der NetXpert XG keine Adresse zugewiesen bekommt. Stellen Sie sicher, dass DHCP und DHCP-DNS im Einstellungsmenü angewählt sind, führen Sie einen VLAN-Test durch und vergewissern Sie sich, dass das Gerät nicht an einen getaggten VLAN-Port angeschlossen ist. Wird immer noch keine Adresse zugewiesen, überprüfen Sie, ob das Testkabel wirklich an einen aktiven Port angeschlossen ist.

#### **F Wie viele Kabeltests kann der NetXpert XG speichern?**

A Der NetXpert XG kann mehrere tausend Kabeltests im internen Speicher ablegen.

#### **F Erkennt der NetXpert XG PoE (Power-over-Ethernet)?**

A Ja, der NetXpert XG erkennt PoE, PoE+ und PoE++, PoE-Modus und min/max-Spannungen bei Belastung.

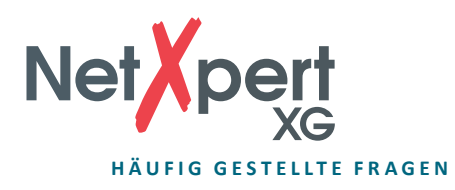

- **F Warum ist die Länge falsch und alle meine Auslässe zeigen Split-Pair-Fehler?**
- A Dieses Problem ist weit verbreitet beim Auflegen von Kabeln auf Verteilerpanel. Einige Verteilerpanel schleifen die Signale durch Platinen durch, die z.B. LEDs besitzen zur Anzeige von Datenverkehr oder integrierte Rauschunterdrückungen. Diese Features verändern die Kabeleigenschaften und beeinflussen somit die Testergebnisse.

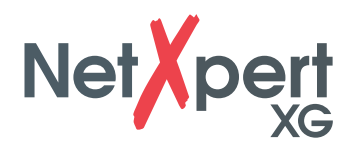

# **KUNDENSERVICE**

**Technische Informationen finden Sie unter**

**itnetworks.softing.com**

Wenn Sie unseren Kundenservice kontaktieren möchten, senden Sie eine E-Mail an

**support.itnetworks@softing.com**

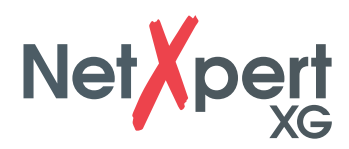

# **GARANTIEERKLÄRUNG**

Softing IT Networks GmbH garantiert für einen Zeitraum von 12 Monaten ab Verkaufsdatum, dass das Produkt bei sachgemäßem Gebrauch in Übereinstimmung mit den Betriebsvorschriften frei von Material- und Verarbeitungsfehlern ist.

DIESE IST DIE EINZIGE GARANTIE, DIE Softing IT Networks GEWÄHRT, UND STEHT AUSDRÜCKLICH ANSTELLE ALLER ANDEREN AUSDRÜCKLICHEN ODER STILLSCHWEIGENDEN GARANTIEN, EINSCHLIESSLICH, ABER NICHT BESCHRÄNKT AUF ALLE STILLSCHWEIGENDEN GARANTIEN HINSICHTLICH DER MARKTGÄNGIGKEIT ODER EIGNUNG DES PRODUKTES FÜR EINEN BESTIMMTEN ZWECK.

Sollten sich Teile des Produktes oder die Ausführungsqualität als mangelhaft erweisen, wird Softing IT Networks GmbH nach eigenem Ermessen das Produkt für den Käufer kostenfrei reparieren oder ersetzen. Dieser trägt nur die Versandkosten vom Ort des Käufers an die Softing IT Networks GmbH. Das ist der EINZIGE UND AUSSCHLIESSLICHE ERSATZANSPRUCH gemäß diesem Vertrag. Geräte, die durch Fahrlässigkeit, Unfall oder unsachgemäßen Gebrauch Schaden genommen haben, oder Geräte, die durch andere als einer autorisierten Reparaturwerkstatt verändert oder repariert wurden, sind von der Garantie ausgeschlossen.

Zur Rücksendung eines Produktes an Softing IT Networks GmbH benötigt der Käufer eine Rücksende-Autorisierungsnummer (RMA) des Kundenservices, erreichbar unter der Telefonnummer +49 89 4565660. Die RMA-Nr. muss deutlich sichtbar auf dem Versandschein eingetragen sein. Ansprüche bei Mängeln nach unseren Allgemeinen Geschäftsbedingungen bleiben unberührt.

### **RÜCKSENDEADRESSE:**

Softing IT Networks GmbH Richard-Reitzner-Allee 6 85540 Haar Telefon: +49 89 45 656 660

RMA-Nr. XXXXXX

©2019 Softing IT Networks GmbH. Im Einklang mit unserer Politik der kontinuierlichen Verbesserung und Funktionserweiterung können Produktspezifikationen ohne vorherige Ankündigung geändert werden. Änderungen und Irrtümer vorbehalten. Alle Rechte vorbehalten. Softing und das Softing Logo sind Warenzeichen der Softing AG. NetXpert und das NetXpert Logo sind Warenzeichen der Softing IT Networks GmbH. Alle anderen zitierten Warenzeichen, Produkt- und Firmennamen bzw. Logos sind Alleineigentum der jeweiligen Besitzer.

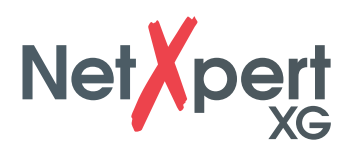

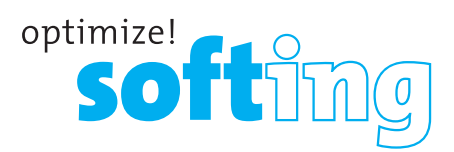

#### **EMEA**

**Deutschland** Softing IT Networks GmbH Haar +49 89 45 656 660 info.itnetworks@softing.com

#### **Frankreich**

Softing SARL Créteil, Ile-de-France +33 1 45172805 info.france@softing.com

#### **Italien**

Softing Italia Srl. Cesano Boscone, Mailand +39 02 4505171  $\blacksquare$  info@softingitalia.it

#### **NORDAMERIKA UND KANADA**

Softing Inc. Knoxville, Tennessee +1 865 251 5252  $\blacktriangleright$  sales@softing.us

#### **ASIEN-PAZIFIK**

**Singapur** Softing Singapore Pte. Ltd. Singapur +65 6569 6019 asia-sales.itnetworks@softing.com

#### **China**

Softing Shanghai Shanghai +86 21 61063031 china-sales.itnetworks@softing.com

Für technische Informationen und Support kontaktieren Sie bitte das Softing-Büro in Ihrem Land. **itnetworks.softing.com/contact**